MINISTERUL EDUCAȚIEI ȘI CERCETĂRII

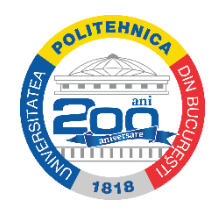

**Universitatea POLITEHNICA din București**

#### **Consiliul de Adminitrație**

### **HOTĂRÂRE Nr. 15/14.03.2020**

Având în vedere:

- Măsurile *Grupului de suport tehnico-științific privind gestionarea bolilor înalt contagioase pe teritoriul României* aprobate prin *Hotărârea nr. 7 din 11.03.2020, referitoare la aprobarea Hotărârii nr. 9*, de către CNSSU;

- necesitatea continuării procesului didactic în contextul actual;

- sistemul integrat de platforme specializate pentru învățământul on-line, de care dispune Universitatea POLITEHNICA din București;

- în scopul pregătirii studenților, pentru asigurarea desfășurării procesului didactic și pentru acordarea drepturilor salariale corelative;

- preocuparea permanentă a Universității POLITEHNICA din București pentru siguranța studenților și angajaților săi, precum și pentru asigurarea unui mediu sigur de învățare și de lucru în spațiile sale;

- obligativitatea adoptării unor măsuri de prevenție;

- Hotărârea Consiliului de Administrație nr. 13 din 10 martie 2020 referitoare la *Măsuri privind desfășurarea în condiții optime a procesului de învățământ în Universitatea POLITEHNICA din București;*

- Hotărârea Consiliului de Administrație nr. 14 din 11 martie 2020 privind *Măsuri de prevenire și de monitorizare a riscurilor privind COVID-19 (Coronavirus) în Universitatea POLITEHNICA din București;*

Luând în considerare faptul că platforma de învățare on-line a Universității POLITEHNICA din București (www.curs.pub.ro) permite:

- transmiterea de suporturi de curs, de resurse bibliografice on-line și alte asemenea resurse educaționale;

- comunicarea electronică dintre studenți și cadre didactice, de tip forum, cât și prin mesaje private în scopul realizării de feedback sau pentru desfășurarea de activități de predare – învățare – evaluare;
- stabilirea de sarcini educaționale pentru studenți;
- încărcarea temelor și proiectelor realizate de către studenți;
- evaluarea studenților.

Consiliul de Administrație al Universității POLITEHNICA din București, reunit în ședința on-line din data de 14 martie 2020,

#### **HOTĂRĂȘTE:**

**Art.1.** Se aprobă *Procedura de lucru privind activitățile didactice on-line* prezentată în Anexa nr. 1, parte integrantă a acestei hotărâri.

**Art.2.** Prezenta hotărâre va fi dusă la îndeplinire de către conducerile facultăților și departamentelor, precum și de către toate cadrele didactice/cercetare din cadrul UPB.

> **Mihnea COSTOIU Rector Președintele Consiliului de Administrație**

#### *ANEXA nr. 1 la HCA nr. 15/14.03.2020*

#### *Procedură de lucru privind activităților didactice on-line*

În conformitate cu Hotărârea Consiliului de Administrație UPB nr. 14/11.03.2020, art. 3,

#### Preambul:

Platforma de învățare online a UPB permite:

- transmiterea de suporturi de curs, de resurse bibliografice online și alte asemenea resurse educaționale;
- comunicarea electronica dintre studenți și cadre didactice, de tip forum, cât și prin mesaje private în scopul realizării de feedback sau pentru desfășurarea de activități de predare – învățare – evaluare;
- stabilirea de sarcini educaționale pentru studenți;
- încărcarea temelor și proiectelor realizate de către studenți;
- evaluarea studenților.
	- 1. În perioada 11 martie 31 martie 2020, activitățile didactice de predare învățare se desfășoară on-line, pe baza materialelor suport asigurate și încărcate de către titularii de curs pe [www.curs.pub.ro.](http://www.curs.pub.ro/)
	- 2. Cadrele didactice, titulare de curs, au obligația să încarce materialele aferente prelegerilor pe platforma [www.curs.pub.ro,](http://www.curs.pub.ro/) iar studenții au obligația să parcurgă aceste materiale.
	- 3. Titularii de curs/seminar/proiect sau laborator **au obligația** să încarce pe platforma [www.curs.pub.ro](http://www.curs.pub.ro/) suportul de curs, precum și materialele didactice specifice pentru seminar/laborator/proiect (care se pot desfășura on-line), pentru săptămâna aferentă cursului respectiv și să elaboreze un test sau o temă de lucru la care studenții trebuie să răspundă din intervalul stabilit de către cadrul didactic pentru a verifica parcurgerea materialelor de către student.
	- 4. Modul de evaluare a testului/temei de casă este stabilit de fiecare cadru didactic. Acesta are obligația de a preciza dacă și cum această evaluare se regăsește în nota finală. Aceste informații trebuie comunicate studenților.
- 5. Fiecare profesor poate încărca pe platforma on-line orice alte materiale pe care le consideră necesare, în sprijinul învățării.
- 6. **Opțional**, titularii de curs pot utiliza o platformă (domeniu public) de transmitere "live" a cursului la care studenții pot participa în timp real. Profesorii care doresc vor avea și opțiunea înregistrării acestei transmisii "live".
- 7. Orele de aplicații (laboratoare, proiecte) care nu se pot desfășura on-line se vor reprograma după finalizarea perioadei de predare a cursurilor on-line, conform unui program stabilit de decanatul fiecărei facultăți, iar programul stabilit se va anunța studenților și cadrelor didactice și ulterior comunicat rectoratului.
- 8. Responsabilitatea verificării desfășurării activităților on-line conform prezentelor instrucțiuni și în conformitate cu prevederile legale, precum și cu regulamentele UPB, revine directorilor de departament și decanilor care au obligația realizării foilor de prezență necesare plății drepturilor salariale ale cadrelor didactice.
- 9. Plata orelor în regim de "plata cu ora" pentru perioada 11.03.- 31.03.2020 se va face numai pentru activitățile didactice desfășurate on-line. Recuperarea ulterioară a orelor va fi plătită în mod normal.
- 10. Conform art. 18 (2) din ,,*Instrucțiunile privind evidența cadrelor didactice și a activităților procesului de învățământ*", directorul de departament și decanul verifică corectitudinea completării formularelor de ,,plata cu ora", în acord cu prevederile din art. 9.
- 11. Prezenta procedură este însoțită de următoarele ghiduri:
	- Ghid de accesare și utilizare a platformei UPB de cursuri on-line pentru cadre didactice;
	- Ghid de transmitere live a activităților didactice pentru cadre didactice;
	- Ghid minimal de accesare și utilizare a platformei UPB de cursuri on-line studenți;
	- Ghid minimal de accesare a activităților didactice live studenți.

Universitatea Politehnica din București Ghid minimal de accesare si utilizare a platformei UPB de cursuri online

*pentru cadrele didactice*

[http://www.curs.pub.ro](http://www.curs.pub.ro/)

video

<https://youtu.be/cMjUVwll5ks>

# Cuprins

- 1. Procedură accesare a platformei UPB de cursuri online
- 2. Adăugarea de materiale scrise în format digital (Resursă)
- 3. Adăugarea unei teme de lucru
- 4. Adăugarea unui test

### 1. Procedură accesare a platformei UPB de cursuri online

Gasiti la adresa de mai jos si un video cu informatiile prezentate in continuare

#### <https://youtu.be/cMjUVwll5ks>

Pentru a accesa platforma de cursuri online (Moodle) din cadrul Universității Politehnica București se deschide un browser (Google Chrome, Internet Explorer, Mozilla Firefox, etc.) și se accesează pagina [http://www.curs.pub.ro,](http://www.curs.pub.ro/) unde se regăsesc link-urile pentru accesarea platformei de cursuri pentru fiecare facultate din cadrul UPB. (Figura 1.1). Platforma poate fi accesată atât de pe dispozitive desktop/laptop cât și de pe dispozitive mobile (tabletă, smartphone).

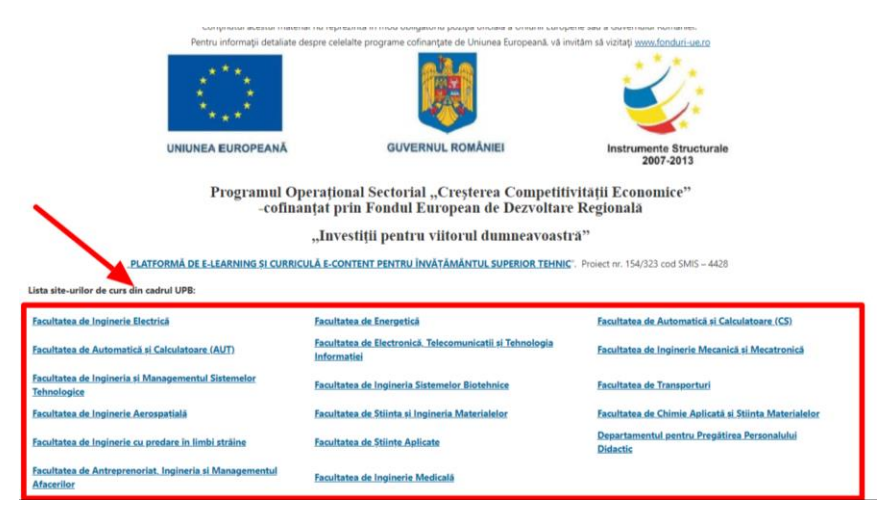

Figura 1.1

După selectarea site-ului de curs al facultății, primul pas este autentificarea în sistem. Butonul de autentificare (Login) se află în partea dreapta sus a paginii (Figura 1.2- săgeata B). În cazul în care doriți schimbarea limbii în care este afișată platforma se poate face acest lucru tot din partea de sus a paginii (Figura 1.2 - săgeata A).

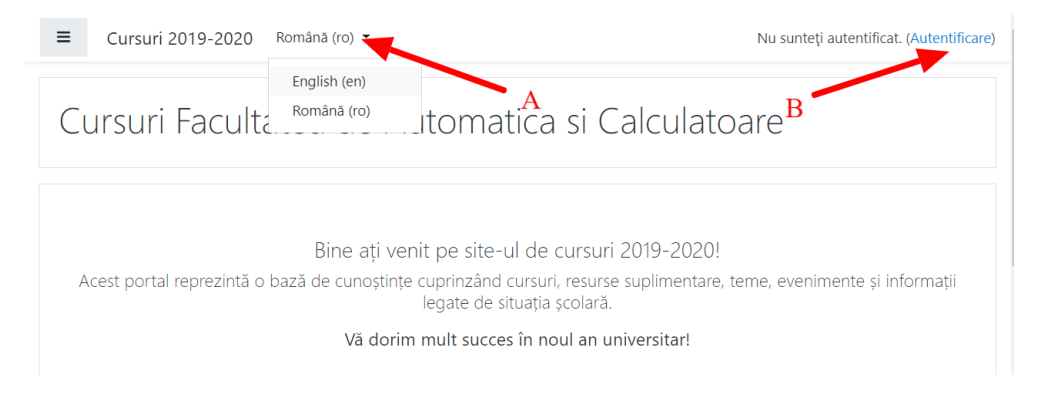

Figura 1.2

Pentru **autentificare** se folosesc credențialele folosite și pentru adresa de email @upb.ro (Figura 1.3a sau Figura 1.3b). Exemplu **[ion.ionescu@upb.ro](mailto:ion.ionescu@upb.ro)** sau **ion.ionescu**

Dacă nu puteți să vă autentificați, vă adresați persoanei de contact a fiecărei facultăți specificate pe site-ul [www.curs.pub.ro.](http://www.curs.pub.ro/)

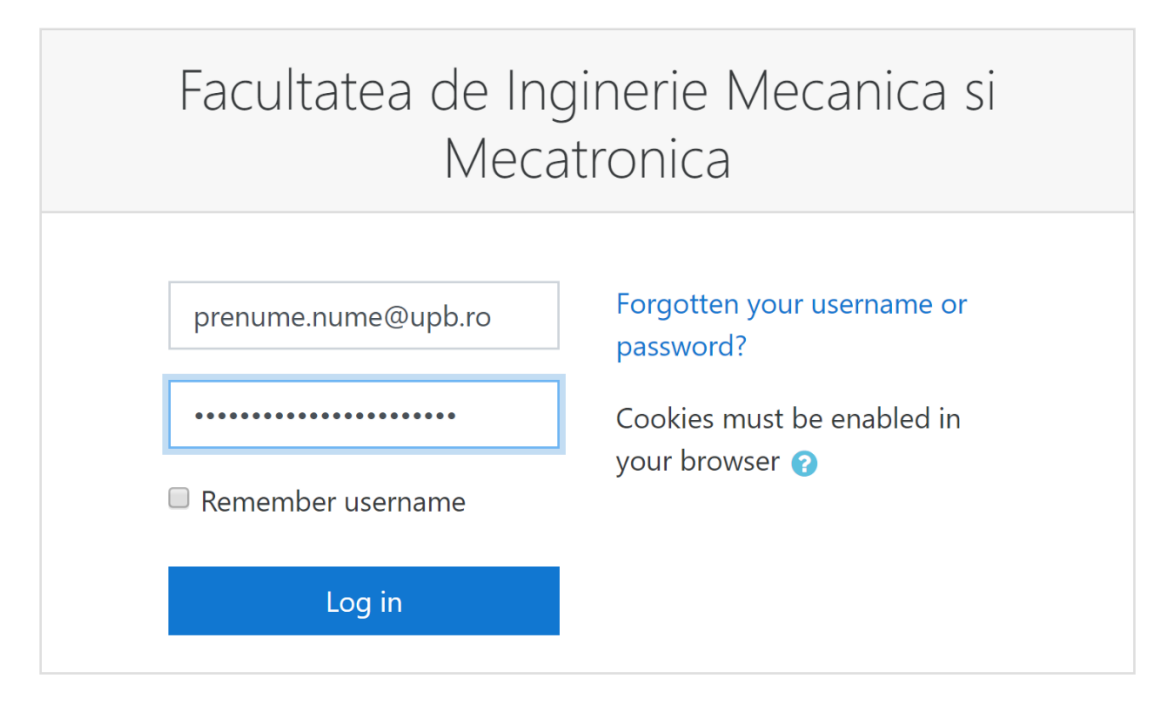

Figura 1.3a

SAU

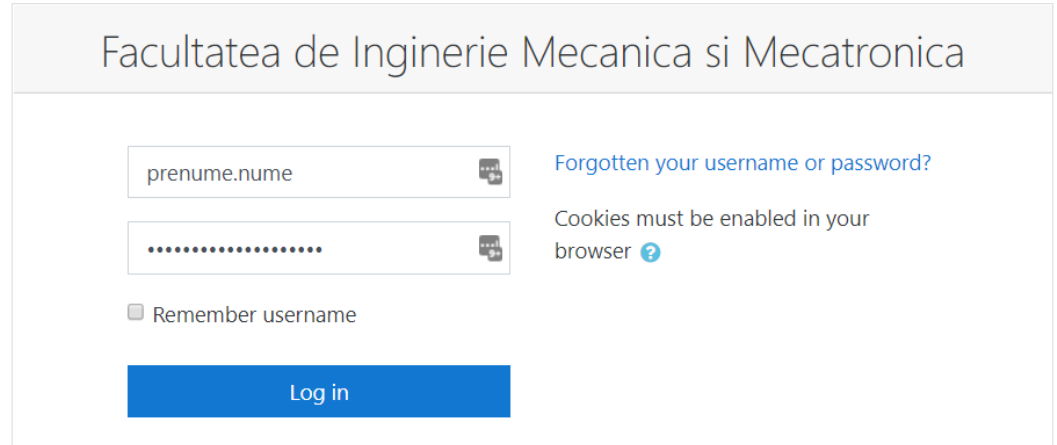

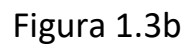

După autentificare vor fi vizibile cursurile la care aveți acces de cadru didactic, prezente în zona centrala (Figura 1.4 - săgeata A), dar și în partea stângă (Figura 1.4 - săgeata B). În cazul în care cursul dumneavoastră nu apare pe ecran adresați-vă persoanelor de contact (responsabil cu

administrarea platformei) a fiecărei facultăți specificată pe site-ul [www.curs.pub.ro.](http://www.curs.pub.ro/)

Pentru accesarea unui curs, se face click pe numele acestuia (Figura 1.4 săgeata C).

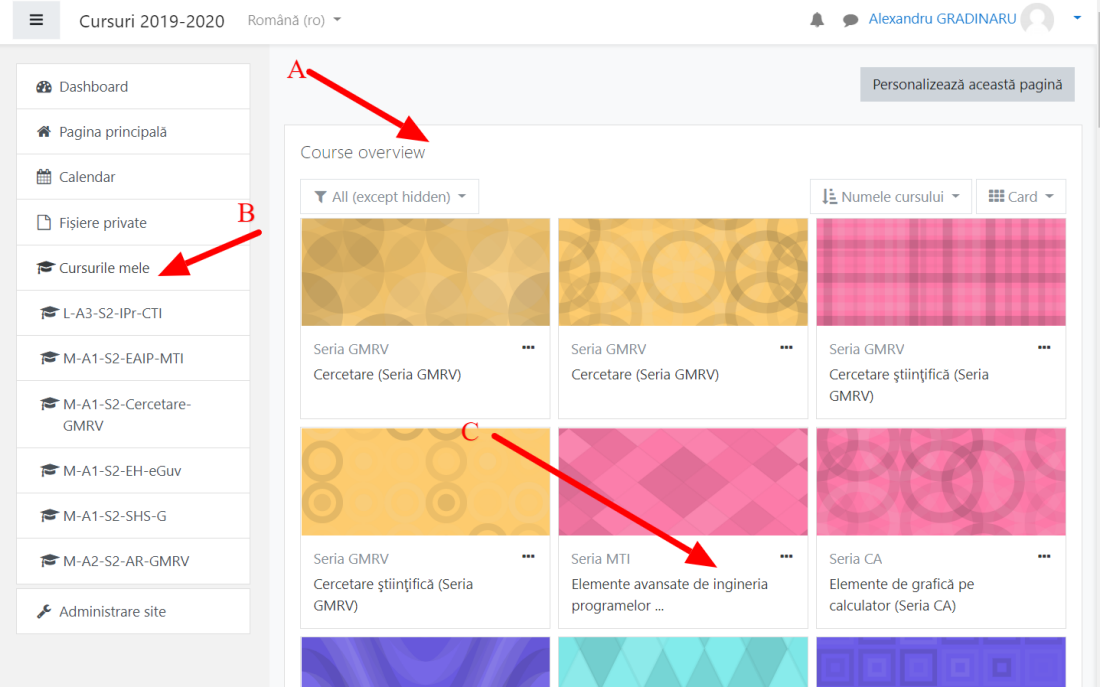

Figura 1.4

În cadrul unui curs, se pot adăuga mai multe tipuri de activități. Există diferite tipuri de activități, dintre care menționăm:

- 1. Materiale scrise în format digital (documente word, pdf, imagini, prezentări PPT etc.) (**Resursă** din Figura 1.6) – suport pentru activitățile desfășurate online
- 2. Teme de lucru (**Lucrare** din Figura 1.6)
- 3. Teste (grilă, cu răspuns multiplu etc.) (Test din Figura 1.6)

Alte tipuri de activități, de exemplu Forum, prin care se poate trasmite un mesaj tuturor studenților înscriși la cursul respective, se pot vedea în Figura 1.6.

În cadrul fiecărui curs, există un link către informații detaliate de utilizare a resursele unui curs din Moodle (Figura 1.5): *Moodle pentru profesori și asistenți.*

Pentru adăugarea de materiale trebuie activat modul de editare al platformei, din meniul dreapta sus al cursului (Figura 1.5 – săgeata A), prin

#### accesarea iconiței, și apoi a opțiunii **Activează modul de editare** (Figura  $1.5 -$ săgeata B).

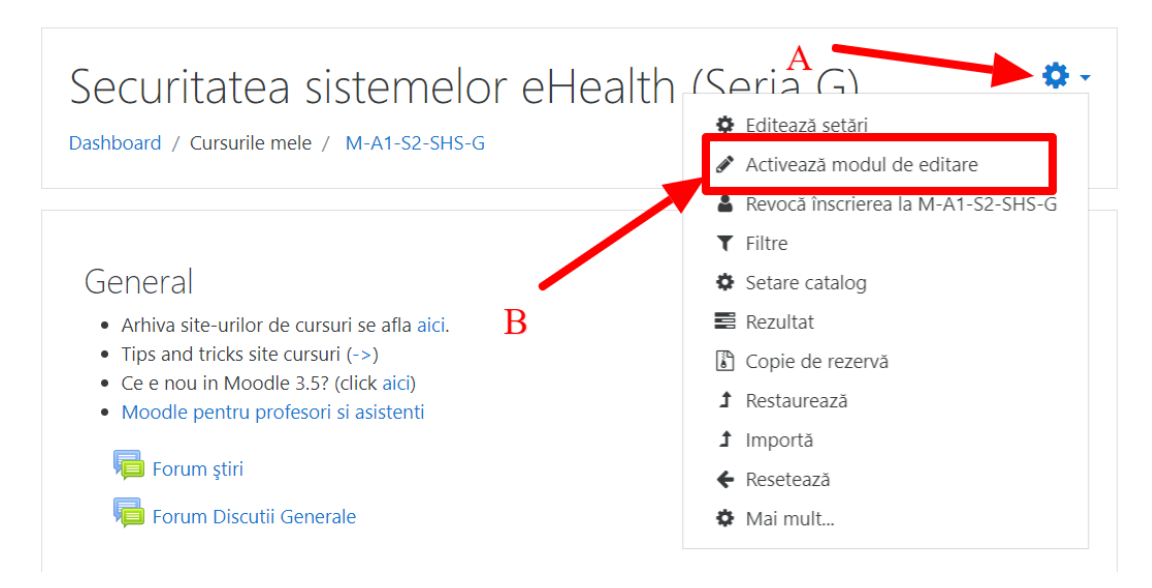

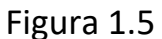

Meniul de **Adaugă activitate sau resursă** permite adaugarea mai multor tipuri de activități, exemplificate și mai sus (Figura 1.6). Prin selectarea tipului de activitate sau resursă din coloana din stânga (Figura 1.6 - săgeata A) se va afișa descrierea și scopul acesteia în partea dreapta (Figura 1.6 - săgeata B), iar adăugarea se face prin butonul din partea de jos (Figura 1.6 - săgeata C).

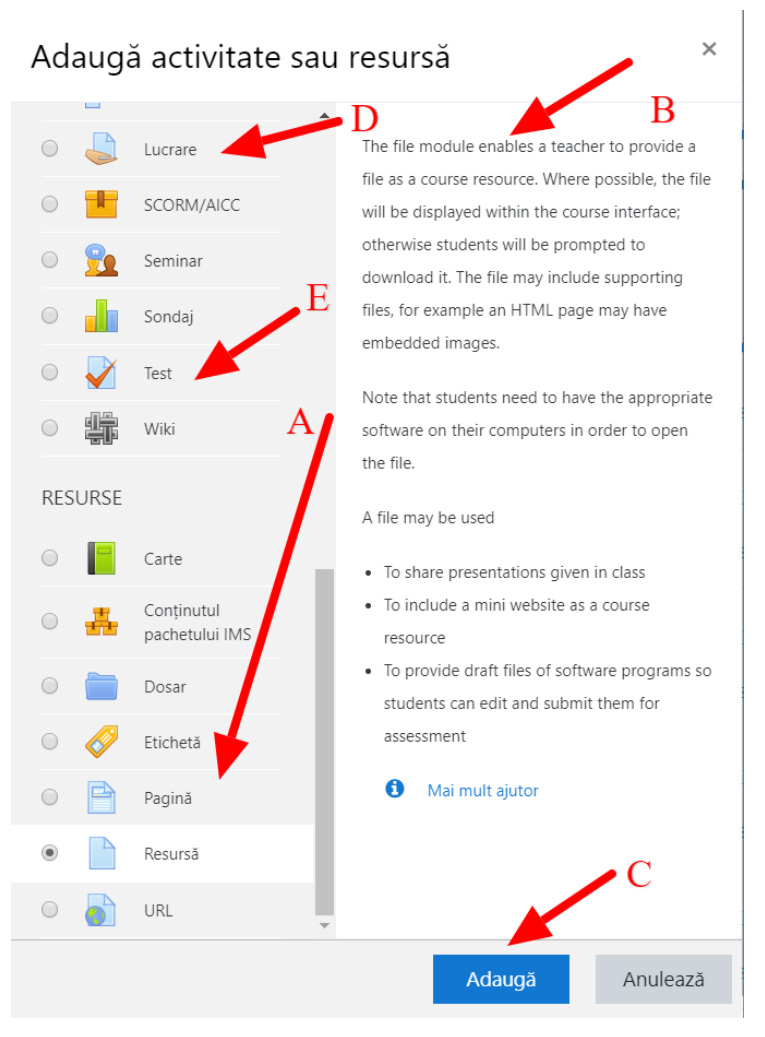

Figura 1.6

Obs1: Unele mesaje sunt în limba engleză (Moodle deși are traducere in multe limbi, sunt zone de text care au rămas în limba engleză)

Obs2: Persoanele care nu își amintesc informațiile de access la email sau pentru orice altă problemă tehnică, se pot adresa persoanelor de contact ale fiecărei facultăți care sunt specificate pe site-ul [www.curs.pub.ro](http://www.curs.pub.ro/)

## 2. Adăugarea de materiale scrise în format digital (Resursă)

După activarea modului de editare, se pot adăga **materiale scrise în format digital** prin tragerea (drag&drop) acestora în zona de curs (Figura 2.1 - săgeata A – metodă care permite doar adaugarea de fișiere în mod rapid), sau prin folosirea meniului de **Adaugă activitate sau resursă** (Figura 2.1 - săgeata B) și adaugarea unei activități de tip **Resursă**.

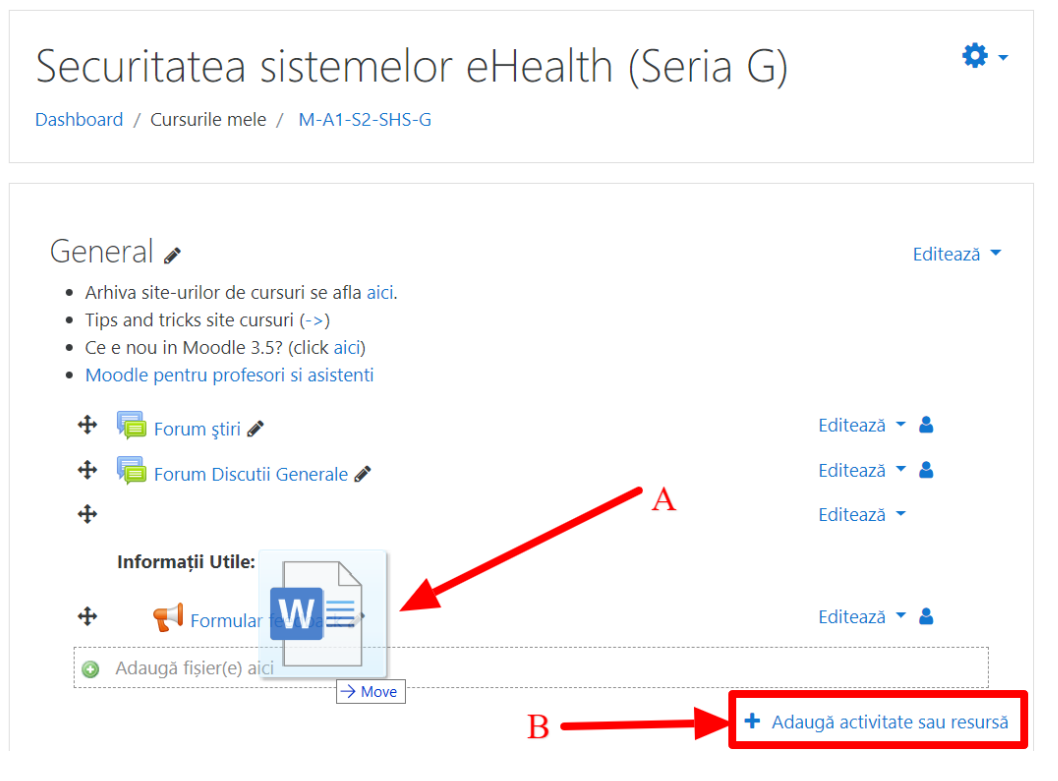

Figura 2.1

## 3. Adăugarea unei teme de lucru

Gasiti la adresa de mai jos si un video cu informatiile prezentate in continuare <https://youtu.be/h0slAL-yU40>

Pentru adaugarea unei teme de lucru se poate folosi activitatea de tip Lucrare (Assignment). Astfel, după selectarea opțiunii **Adaugă activitate sau resursă,** se va alege, din fereastra apărută, opțiunea **Lucrare (sau Assignment în engleză)** și se folosește butonul **Adaugă** (Figura 3.1).

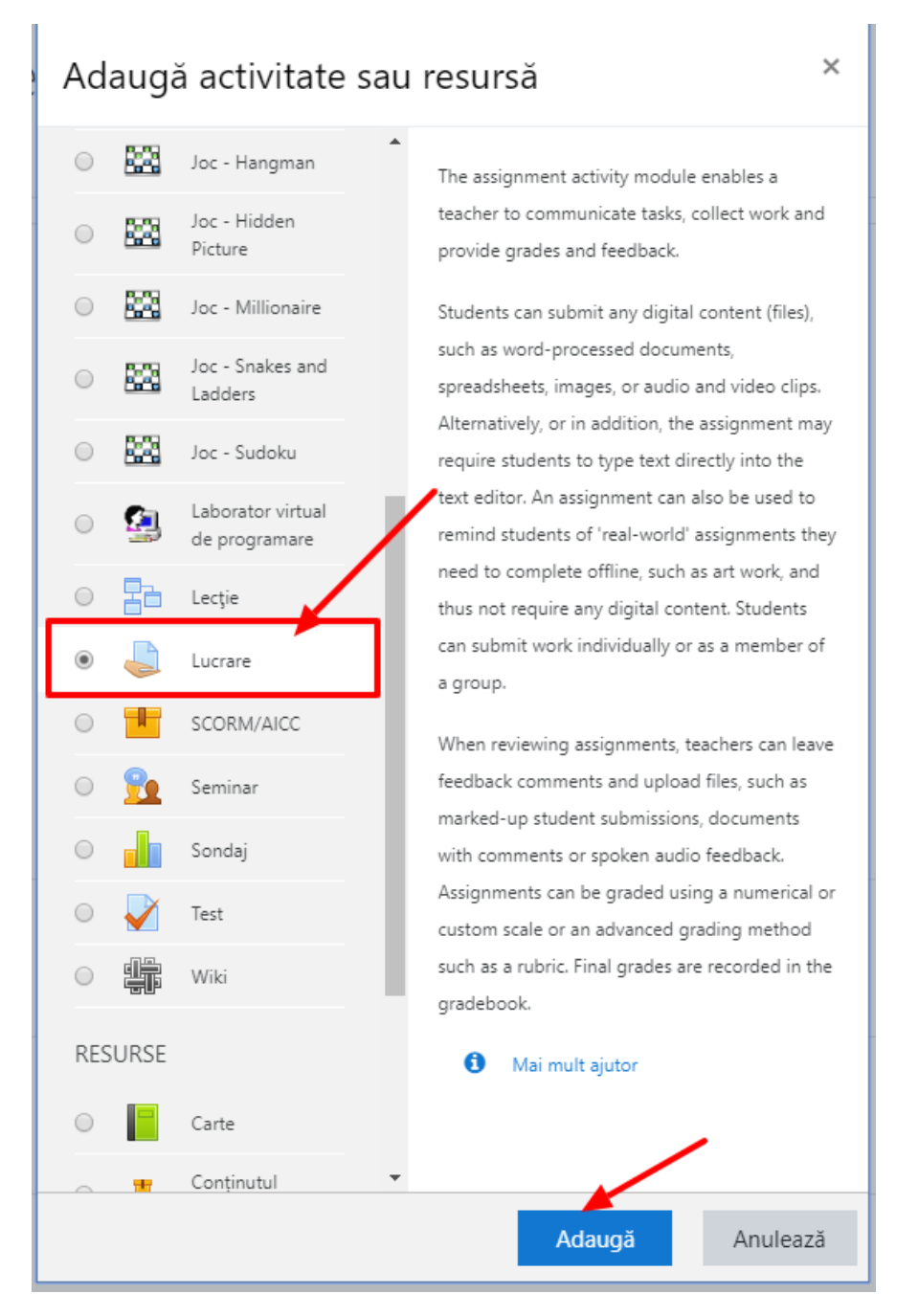

Figura 3.1

După adăugare, se va afișa un formular pentru completarea detaliilor despre temă, structurat în mai multe secțiuni.

Principalele configurări sunt următoarele:

**1.** În secțiunea **General** (Figura 3.2), se vor completa titlul, descrierea sau cerința temei și se pot adăuga fișiere (de ex. foi de lucru, explicații, îndrumar sau chiar cerințe).

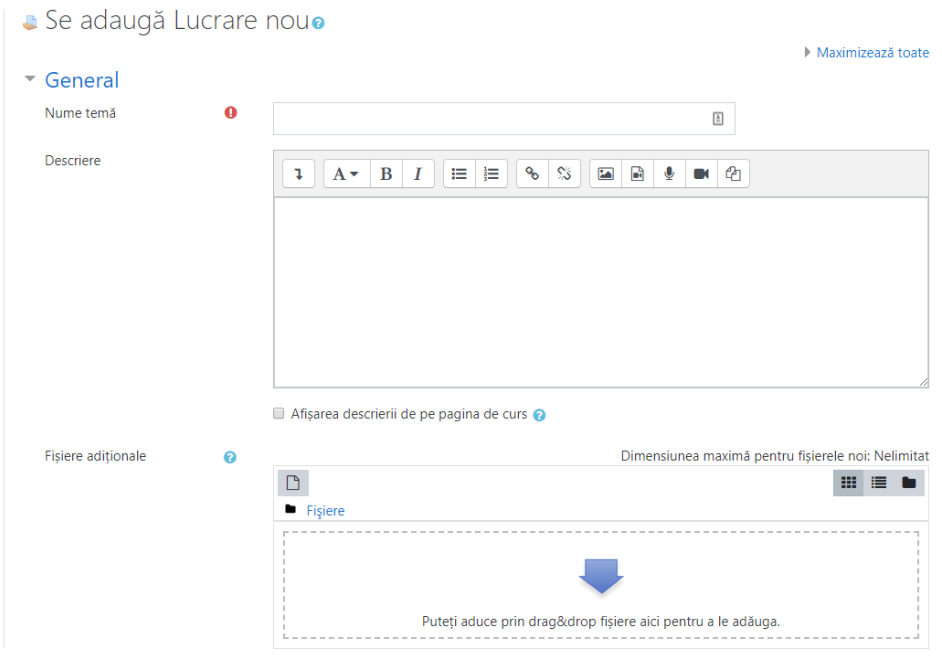

Figura 3.2

**2.** Secțiunea **Disponibilitate** (Figura 3.3) determină perioada de lucru definită pentru studenți: data de început și termenul de predare. *Cut-off date* reprezintă data după care nu mai pot fi trimise deloc teme (până atunci se pot trimite și se afișează întârzierea avută). In mod implicit aceasta opțiune nu este activă, astfel că se pot trimite oricând teme.

| Disponibilitate         |   |                                  |        |        |             |           |           |                  |
|-------------------------|---|----------------------------------|--------|--------|-------------|-----------|-----------|------------------|
| Acceptați lucrări de la | ℯ | $11 \div$                        | martie | $\div$ | $2020 \div$ | $00 \div$ | $00 \div$ | 雦<br>■ Activează |
| Termen de predare       | ◉ | $18 \div$                        | martie | ÷      | $2020 \div$ | $00 \div$ | $00 \div$ | 鯩<br>■ Activează |
| Cut-off date            | ℯ | $11 \div$                        | martie | $\div$ | $2020 \div$ | $13 \div$ | $17 \div$ | 雦<br>Activează   |
| Remind me to grade by   | ℯ | $25 \div$                        | martie | $\div$ | $2020 \div$ | $00 \div$ | $00 \div$ | 雦<br>Activează   |
|                         |   | ntotdeauna afisează descrierea @ |        |        |             |           |           |                  |

Figura 3.3

**3.** Secțiunea **Tipuri de răspuns** (Figura 3.4) determină modul de răspuns așteptat: răspuns direct - **text online** sau/și raspuns prin atasarea unor fisiere -**trimitere de fisier -** tipul fisierului se poate alege din opțiunea -**Tipuri de fisiere acceptate -** exemplu \*.doc, \*.pdf, \*.jpeg

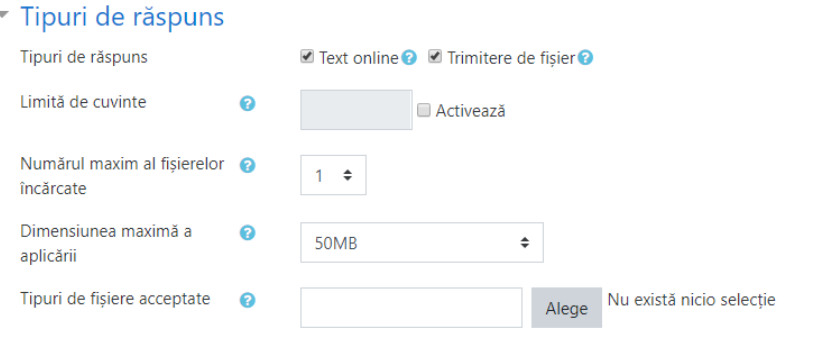

Figura 3.4

**4.** Secțiunea **Notă** (Figura 3.5) determină modul în care se va face notarea. Varianta uzuală este folosind puncte pe o scară de la 1 la 10 sau de la 1 la 100.

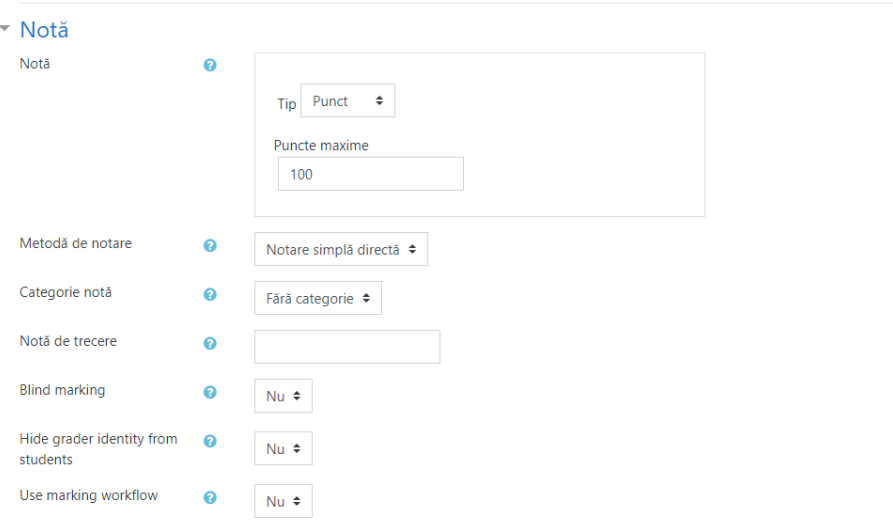

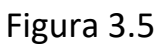

După completarea celor patru secțiuni salvați tema (Figura 3.6) prin apăsarea unui buton de salvare.

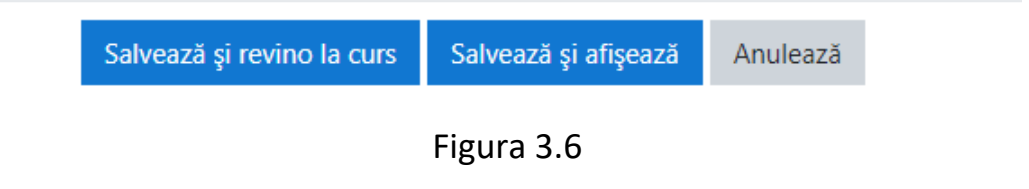

După salvarea temei, acesta este vizibilă pe pagina de curs și se poate accesa atât de studenți cât și de profesori.

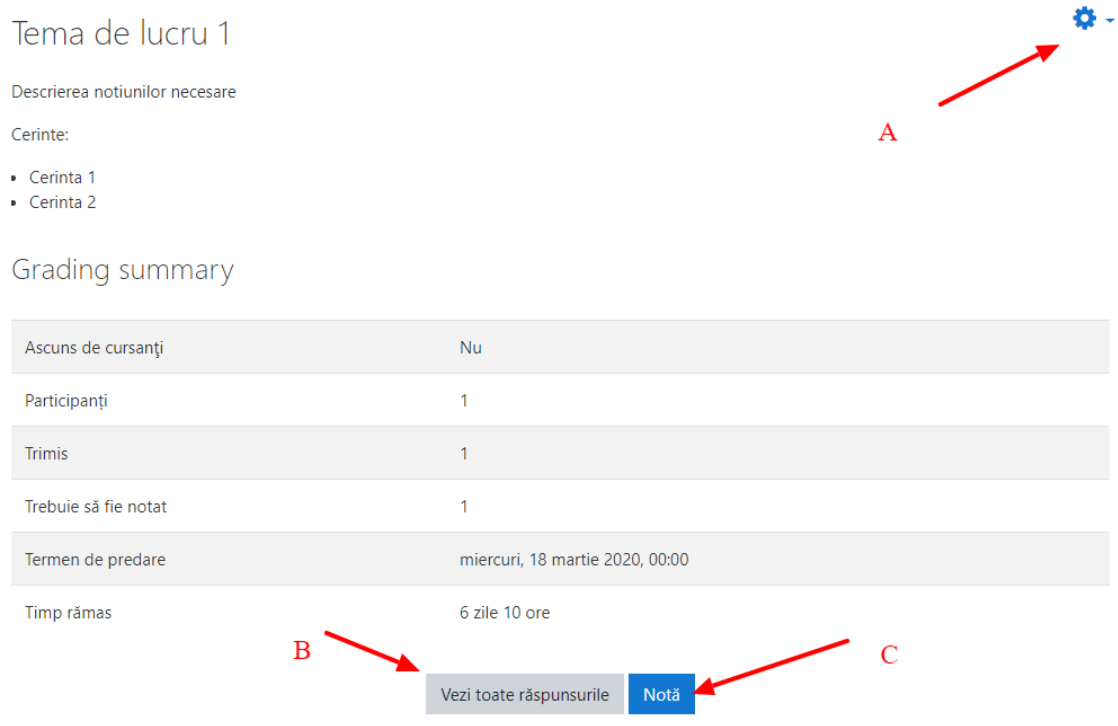

Figura 3.7

Profesorii vor avea acces la descrierea temei și un sumar de răspunsuri (Figura 3.7), dar și la butonul de editare (Figura 3.7 – Săgeata A). Din această pagină se poate accesa secțiunea de notare în două moduri:

1. Prin parcurgerea răspunsurilor pentru fiecare student în parte, la apăsarea butonului **Notă** (Figura 3.7 – Săgeata C).

În această secțiune sunt disponibile, pentru fiecare student:

- $\circ$  informații legate de student și data predării (Figura 3.8 Săgeata A),
- o răspunsul text date de student (Figura 3.8 Săgeata B),
- o documente trimise de student (Figura 3.8 Săgeata C),
- o note și observații date de profesor (Figura 3.8 Săgeata D),
- o previzualizare documentelor trimise de student (dacă acest lucru este posibil, de exemplu în cazul documentelor PDF) (Figura 3.8 – Săgeata E).

Pentru a salva nota și observațiile se va apăsa unul dintre butoanele **Salvează modificări** sau **Salvează și afișează următorul** (Figura 3.8 – Săgeata F).

Pentru a schimba studentul verificat fără salvare se poate schimba utilizatorul din partea dreaptă sus, prin folosirea săgeților sau căutarea după nume (Figura 3.8– Săgeata G).

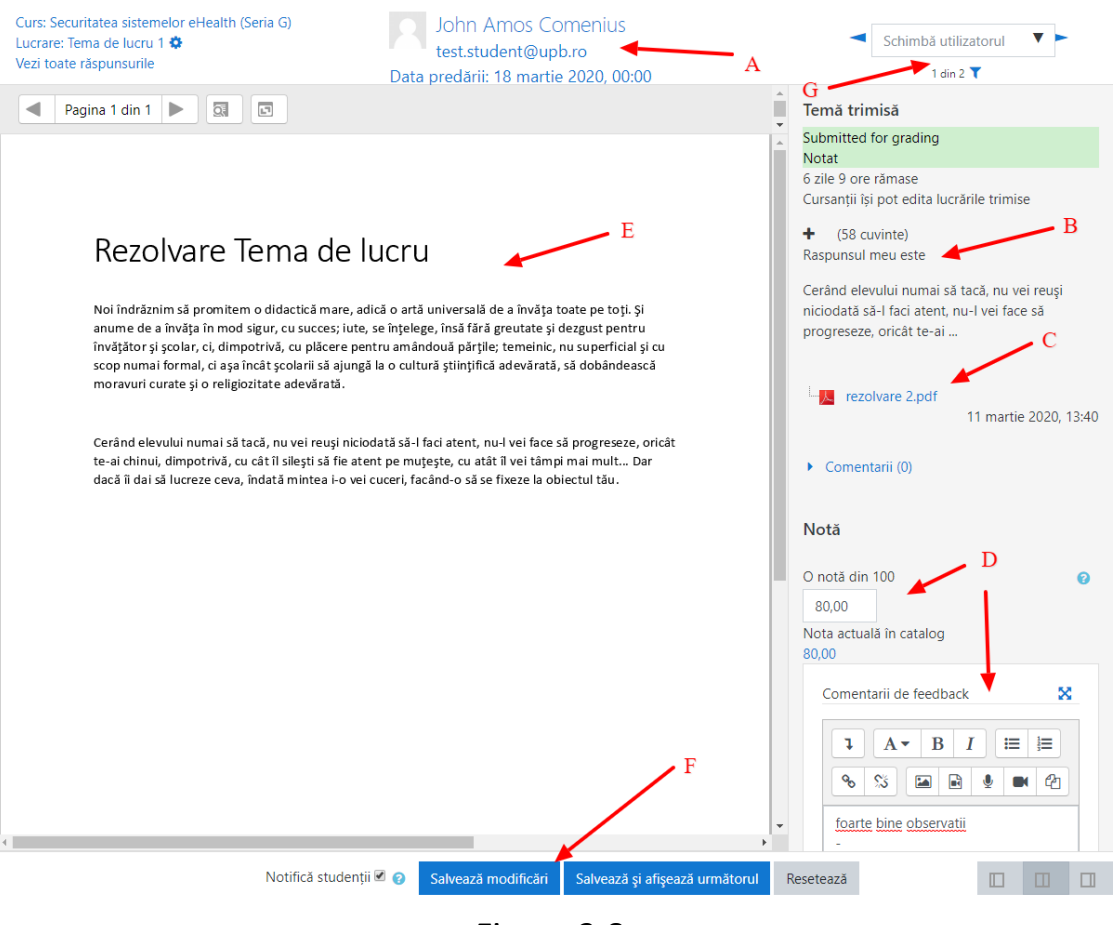

Figura 3.8

2. Prin afișarea unui tabel sumarizator, la accesarea butonului **Vezi toate răspunsurile** (Figura 3.7 – Săgeata B). Pentru detalii consultați video-ul secțiunii (<https://youtu.be/h0slAL-yU40>)

## 4. Adăugarea unui test

Gasiti la adresa de mai jos si un video cu informatiile prezentate in continuare <https://youtu.be/VZpiGGoO6pk>

Pentru adaugarea unui test se poate folosi activitatea de tip **Test (Quiz).** Astfel, după selectarea opțiunii **Adaugă activitate sau resursă** din cadrul saptămânii în care se generează activitatea sau resuras (din pagina cursului), se va alege din fereastra apărută opțiunea **Test (sau Quiz în engleză)** și se folosește butonul adaugă (Figura 4.1).

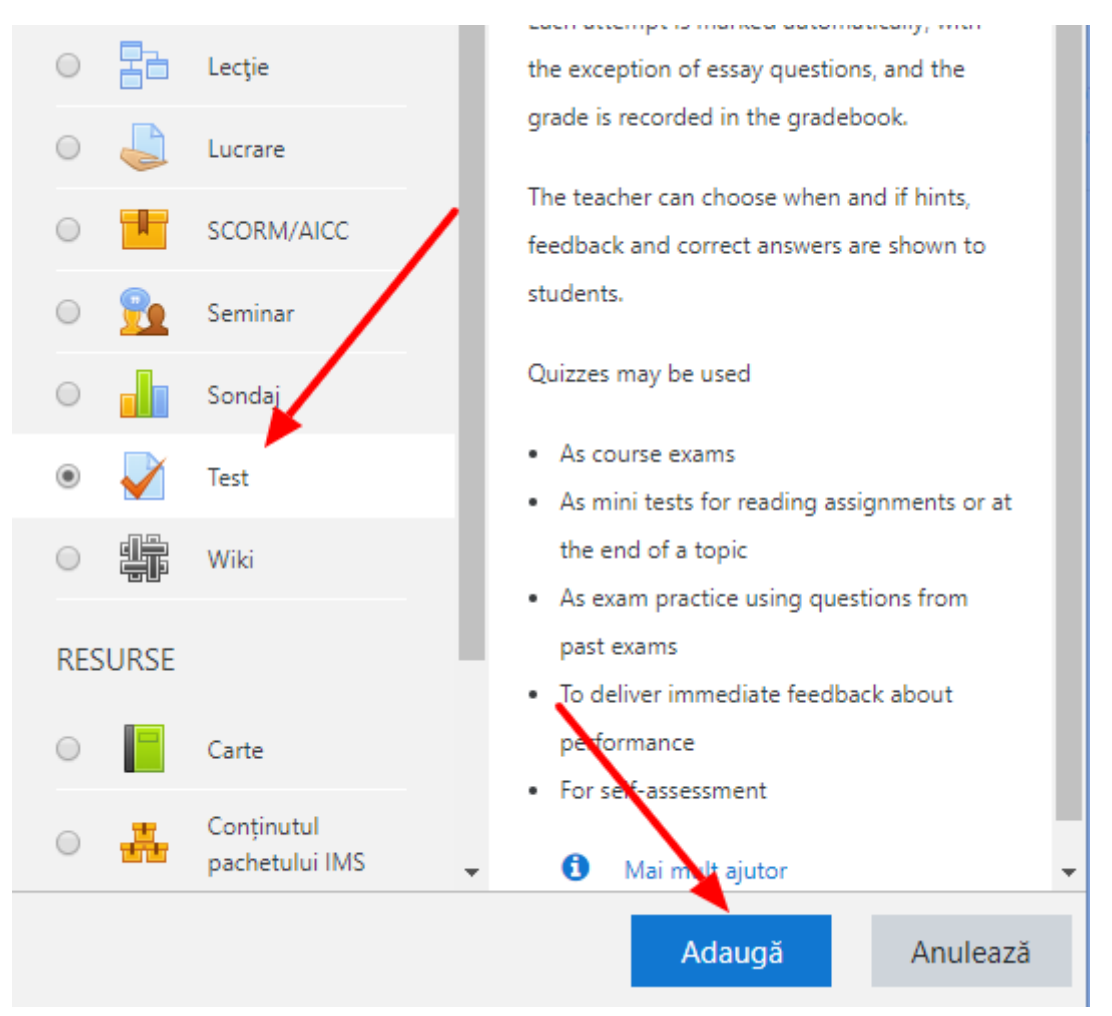

Figura 4.1

După adăugare, se va afișa un formular pentru completarea detaliilor despre test, structurat în mai multe secțiuni.

Principalele configurări sunt următoarele:

**1.** Secțiunea **General** (Figura 4.2), unde se vor completa titlul, descrierea sau elementele vizate în test.

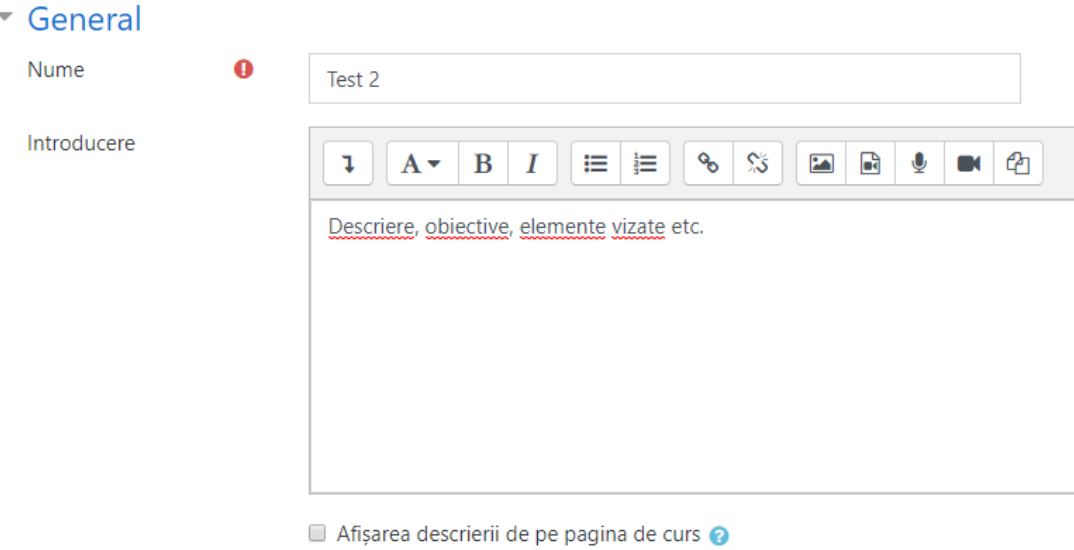

Figura 4.2

**2.** Secțiunea **Timing** (Figura 4.3), unde se pot defini o dată de deschidere și o dată de închidere a testului, practic perioada în care studenții pot accesa testul.

**Facilitate suplimentară**:se poate configura o durată limită (Termen limită) pentru rezolvarea testului. Astfel, prin activarea acestui termen limită studenții vor avea la dispoziție un număr limitat de minute pentru finalizare (din momentul începerii testului).

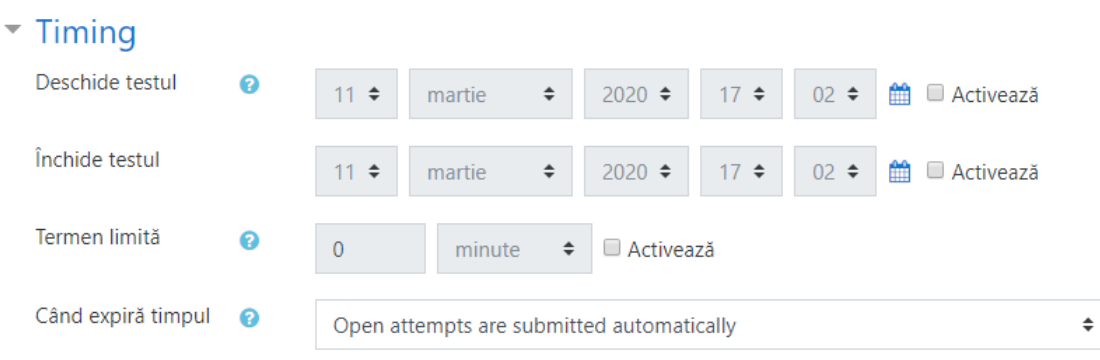

Figura 4.3

**3.** În secțiunea **Notă** (Figura 4.4), se poate stabili de câte ori studentul poate repeta testul (**Încercări permise**). Se recomandă limitarea la o singură încercare.

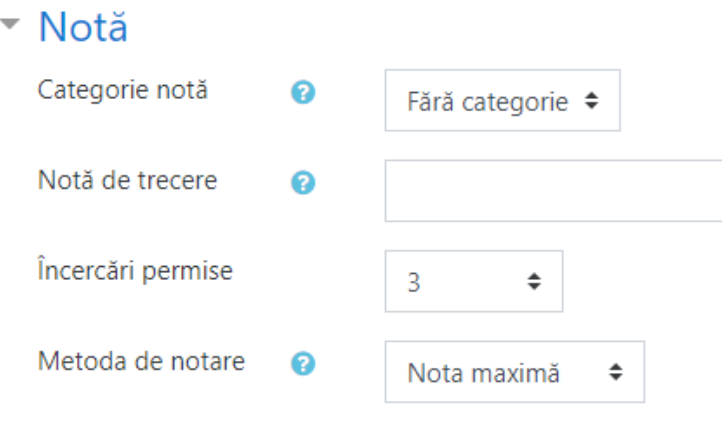

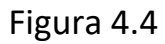

**4.** (Opțional) Secțiunea **Layout** (Figura 4.5) permite controlul modului în care se afișează întrebările: pot fi afișate câte o întrebare pe pagină, toate pe o pagină, sau câte 2, 3, 4 etc.

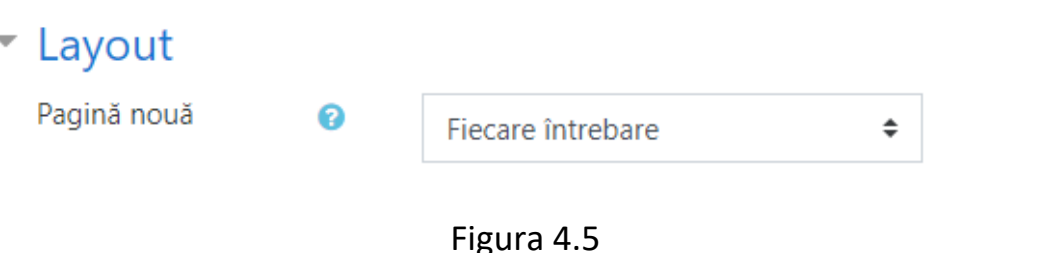

**5.** Secțiunea **Review options**(Figura 4.6) controlează informațiile care se afișează după finalizarea unui test de către studenți. Se poate configura dacă la sfârșitul testului se afișează sau nu răspunsul corect. Recomandăm debifarea opțiunii **Răspunsul corect** în special în cazul în care se permit încercări multiple.

În plus, se pot afișa numărul încercării, punctajul obținut, feedback.

### ▼ Review options @

During the attempt

- $\blacksquare$  Încercarea  $\Omega$
- Dacă este corect<sup>o</sup>
- Puncte<sup>2</sup>
- Feedback specific ●
- $\blacksquare$  Feedback general  $\Omega$
- Răspunsul corect<sup>o</sup>
- $\blacksquare$  Feedback general  $\Omega$

Later, while the quiz is still open

- ncercarea
- Dacă este corect
- Puncte
- Feedback specific
- Feedback general
- Răspunsul corect
- Feedback general

Immediately after the attempt

- ncercarea
- Dacă este corect
- **√** Puncte
- Feedback specific
- Feedback general
- Răspunsul corect
- Feedback general

After the quiz is closed

- Încercarea
- Dacă este corect
- *■* Puncte
- Feedback specific
- Feedback general
- Răspunsul corect
- Feedback general

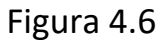

Testul va apărea în pagina de curs după completarea celor cinci secțiuni descrise mai sus și salvarea lor (Figura 4.7).

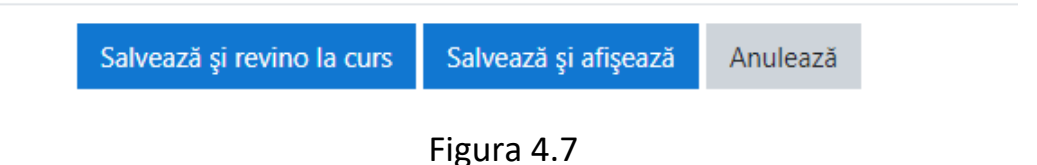

Pasul următor este de a adăuga întrebările testului. În pagina testului se pot observa elementele de titlu, descriere, butonul de setări (Figura 4.8 – Săgeata A), un sumar al configurării testului (Figura 4.8 – Săgeata B) și un **buton de editare și adăugare de întrebări** (Figura 4.8 – Săgeata C).

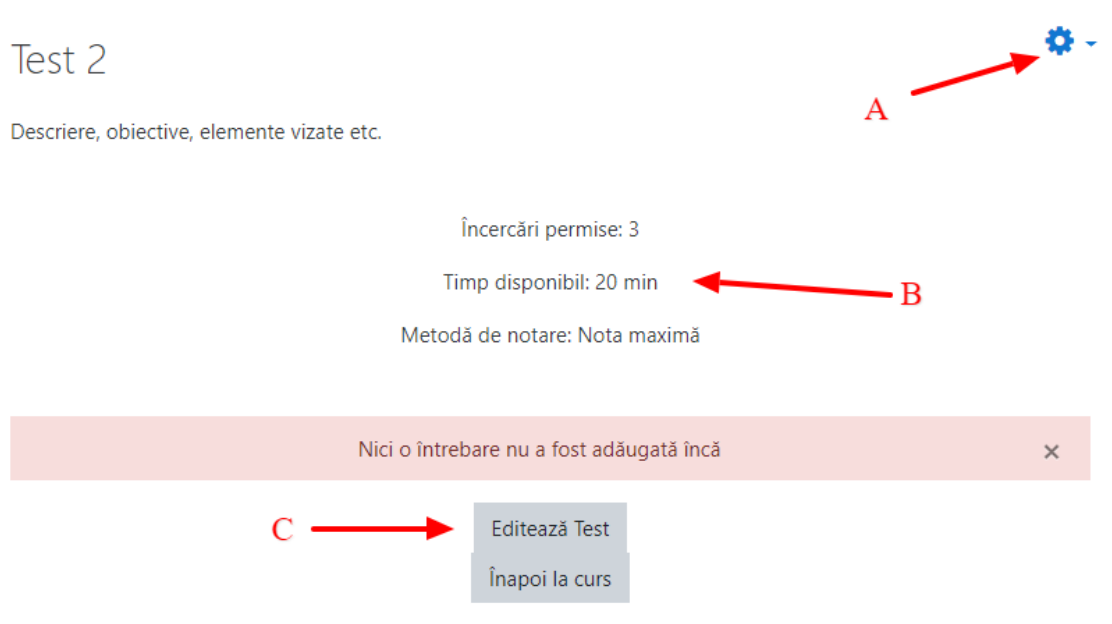

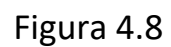

Prin accesarea butonului **Editează Test**, se va ajunge în pagina de întrebări (Figura 4.9). În această pagină se pot adăuga sau actualiza întrebări.

Pentru adăugarea unei noi întrebări se apasă pe butonul **Adaugă** (Figura 4.9 – Săgeata A) și apoi pe butonul **o nouă întrebare** (Figura 4.9 – Săgeata B).

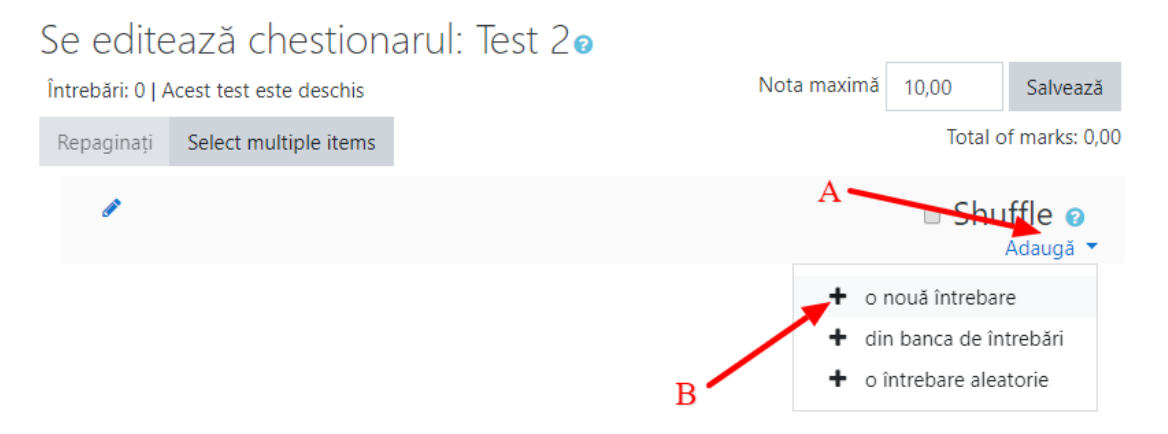

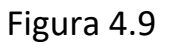

Există o multitudine de întrebări care pot fi adăugate în test, care vor fi afișate pentru selecție (Figura 4.10). Printre cele mai folosite sunt cele de tip adevărat-fals și răspunsuri multiple.

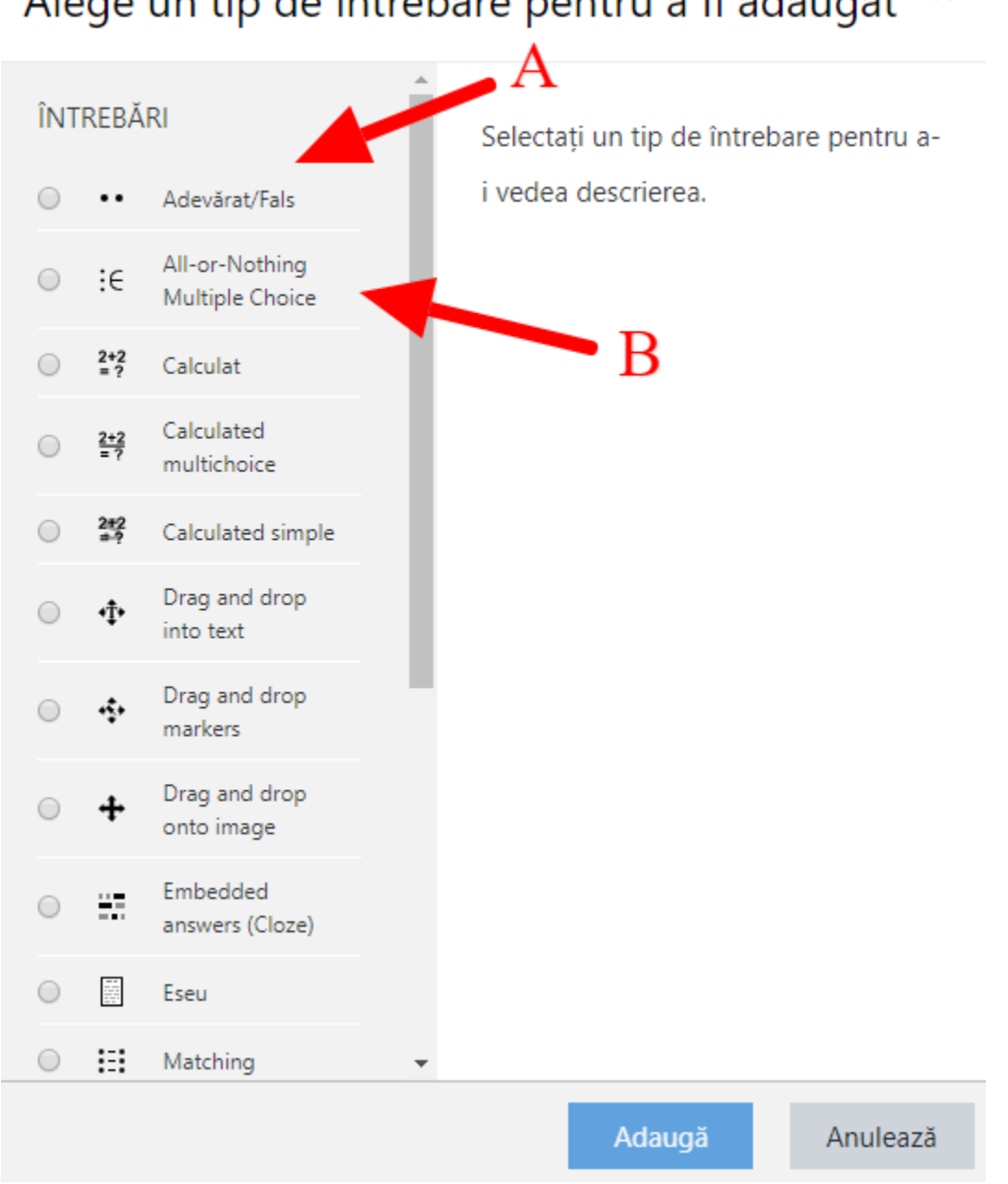

#### Alege un tip de întrebare pentru a fi adăugat ×

Figura 4.10

După selecția unui tip de întrebare și apăsarea butonului de **Adaugă**, va fi afișat formularul de configurare a întrebării.

În secțiunea **General** (Figura 4.11), vor fi completate un titlu pentru întrebare, textul întrebării, punctajul întrebării și un Feedback general (informații, indicații sau sugestii afișate studenților după finalizarea testului).

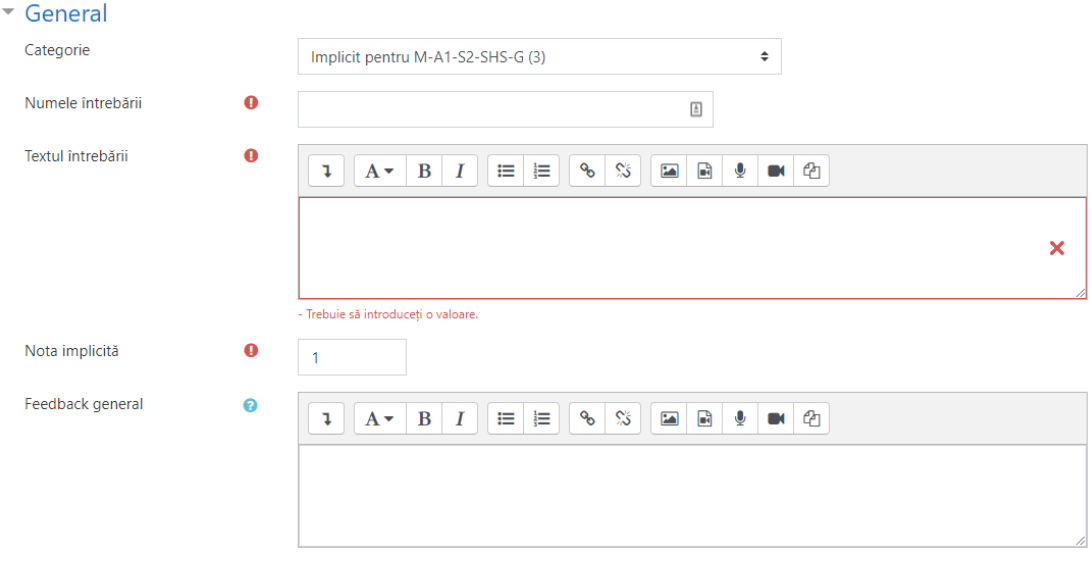

Figura 4.11

Apoi, pentru fiecare tip de întrebare există elemente specifice. Dăm exemple pentru întrebările de tip adevărat-fals și alegere multiplă.

1. Întrebări adevărat-fals: trebuie specificat dacă răspunsul este adevărat sau fals, și opțional completat un feedback pentru fiecare caz (Figura 4.12).

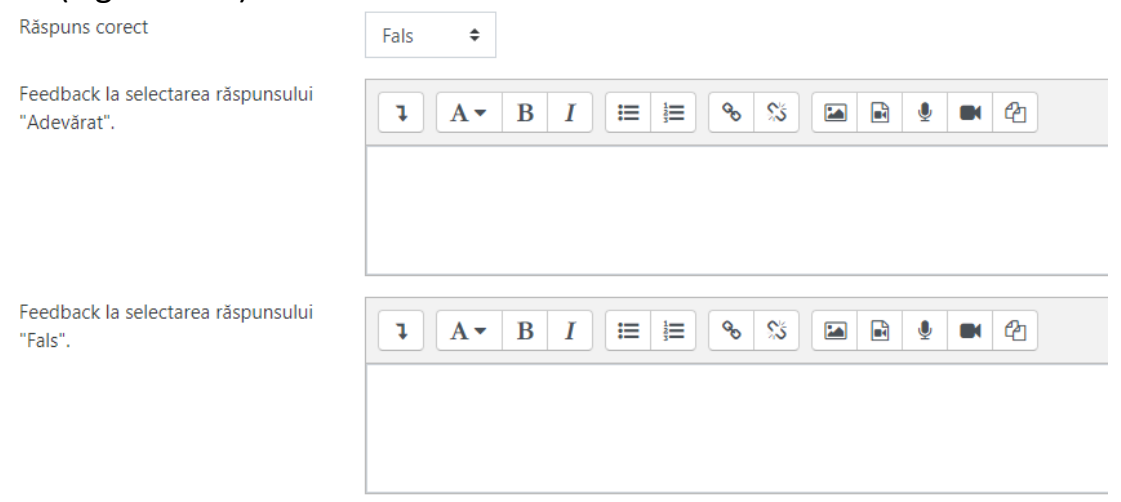

Figura 4.12

2. Întrebări cu răspunsuri multiple (Figura 4.13): reprezintă o variantă simplă a alegerii multiple, în care pentru fiecare variantă de răspuns se specifică dacă este corect sau nu, studentul primind punctajul pe întrebare doar dacă a bifat toate răspunsurile corecte.

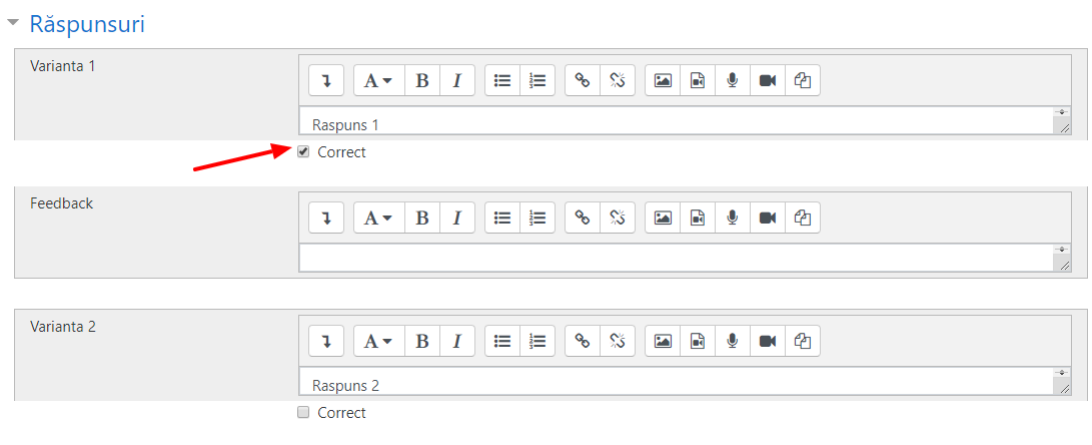

Figura 4.13

După finalizarea testului studenții pot să îl acceseze și să răspundă la întrebări. Pentru vizualizarea punctajelor obținute, din pagina cursului se va intra pe test, unde se va afișa numărul de teste finalizate (Figura 14).

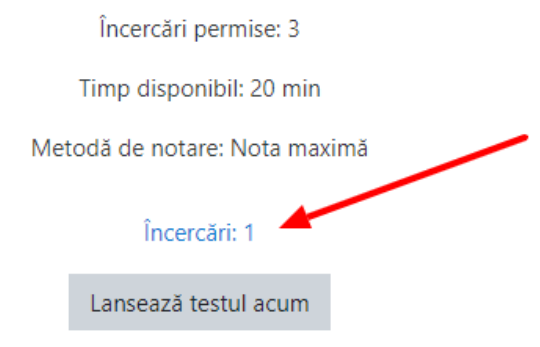

Figura 4.14

Se apasă butonul **Încercări,** se deschide pagina de raportare a rezultatelor și se apasă butonul **Minimizează toate** (Figura 4.15).

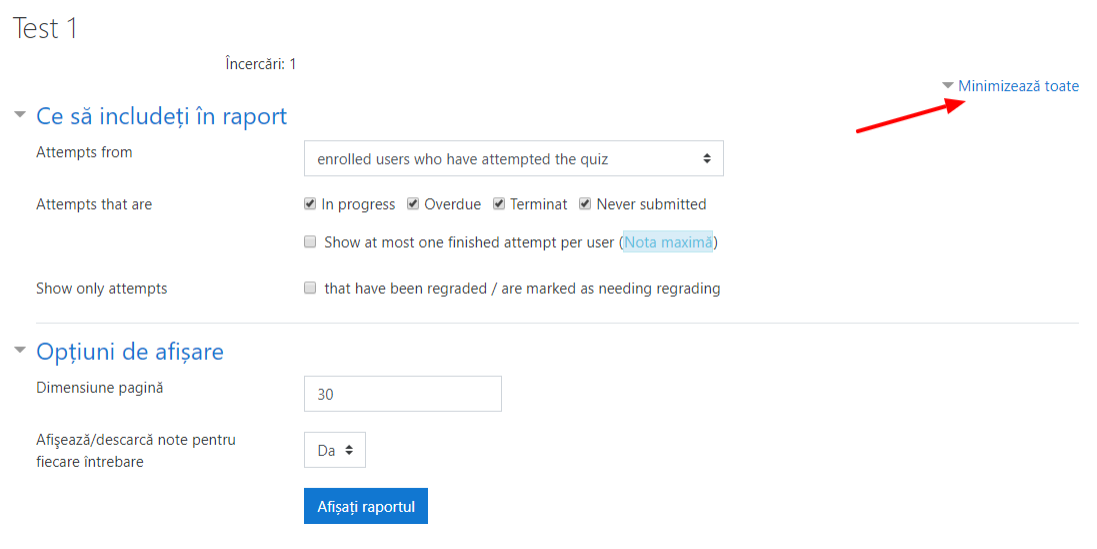

Figura 4.15

Ca urmare, în partea de jos va fi vizibil tabelul cu rezultate (Figura 4.16), în care sunt afișate datele de indentificare ale studentului, ora la care a efectuat testul, timpul rezolvării, nota finală (Figura 4.16 – Săgeata A), dar și punctaje pentru fiecare întrebare în parte.

Tabelul cu rezultate se poate și descărca (Figura 4.16 – Săgeata B) în diferite formate (xls, csv, pdf etc.) pe dispozitivul local.

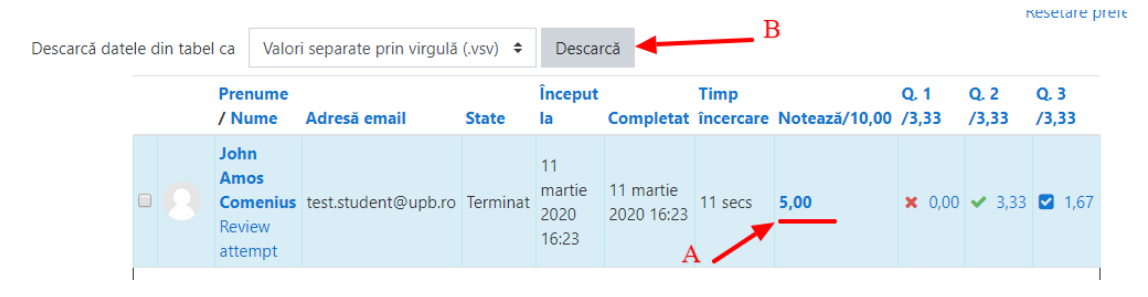

Figura 4.16

## Universitatea Politehnica din București **Ghid minimal de transmitere live a activităților didactice**

### *pentru cadrele didactice*

Găsiți la adresa de mai jos și un video cu informațiile prezentate in continuare:

<https://drive.google.com/file/d/11eDxauBqnD-5sJ1Zu-T2-D31XT3y9ulQ/view?usp=sharing>

Acest ghid îndrumă cadrele didactice din Universitatea Politehnica din București pentru a susține sesiuni de prezentare online cu transmitere live a activităților. Ghidul prezent oferă mijloacele necesare pentru transpunerea cursurilor in mediul online, folosind clase virtuale.

Microsoft Teams este o platforma de comunicare si colaborare care combina capacitățile de chat, conferință video, stocarea fișierelor si integrarea cu multe alte aplicații Office 365. Platforma Microsoft Teams poate fi accesată atât de pe dispozitive desktop/laptop cât și de pe dispozitive mobile.

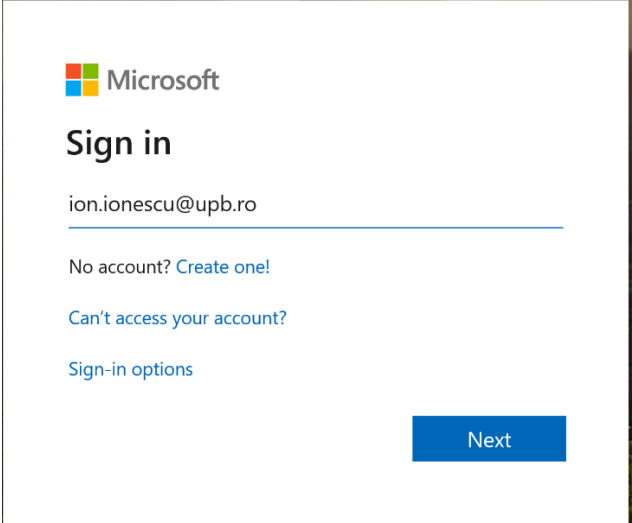

Primul pas este accesarea portalulu[i https://teams.office.com](https://teams.office.com/) și autentificarea pe platformă.

Figura 1 – Introducerea utilizatorului pentru autentificare

**Atenție!** Autentificarea se face cu contul dvs. de email inclusiv adresa organizației (de exemplu: [ion.ionescu@upb.ro,](mailto:ion.ionescu@upb.ro) nu doar ion.ionescu). După introducerea adresei de email corecte portalul va afișa o poză cu universitatea Politehnica, ca în Figura 2. Pentru orice problemă legată de autentificare vă rugăm să contactați responsabilul IT din facultatea dumneavoastră [\(http://www.curs.pub.ro\)](http://www.curs.pub.ro/).

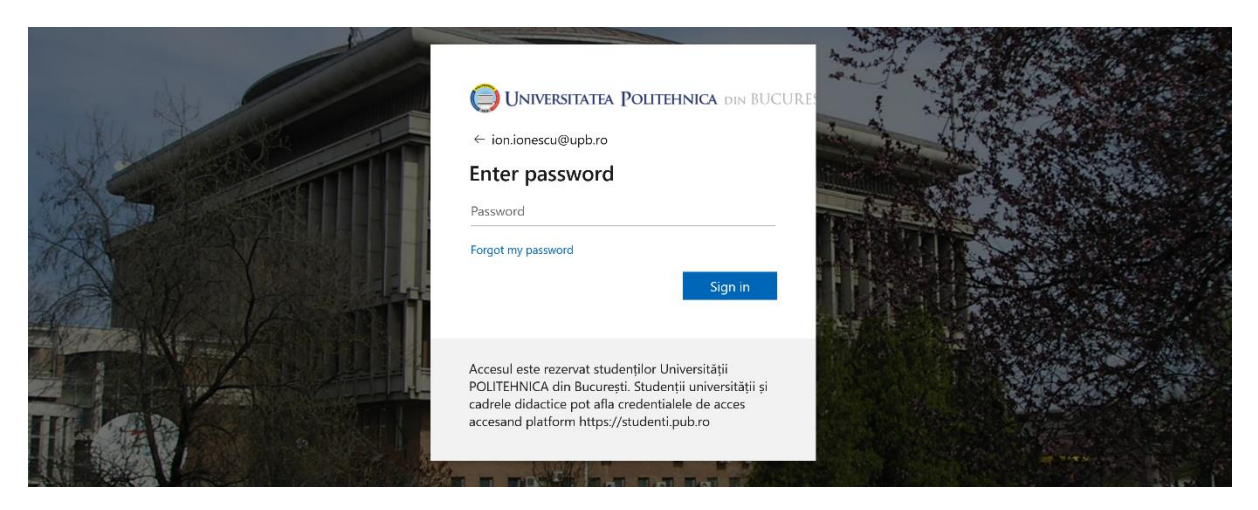

Figura 2 – Introducerea parolei de acces

Microsoft Teams poate fi folosit ca o aplicație separată pe calculatorul dvs. sau direct din browser web. Ambele variante pot fi folosite pentru a ține cursuri audio/video online (sau, în cazul studenților, pentru a participa la cursuri online). Recomandăm cadrelor didactie instalarea aplicatiei pe calculator. Pentru a descărca aplicația selectați butonul de "Descărcați aplicația desktop (Download desktop app)" din partea stângă-jos a meniului principal, așa cum se vede în Figura 3. În continuare, tutorialul va presupune utilizarea aplicației pentru a putea partaja și ecranul calculatorului dvs.

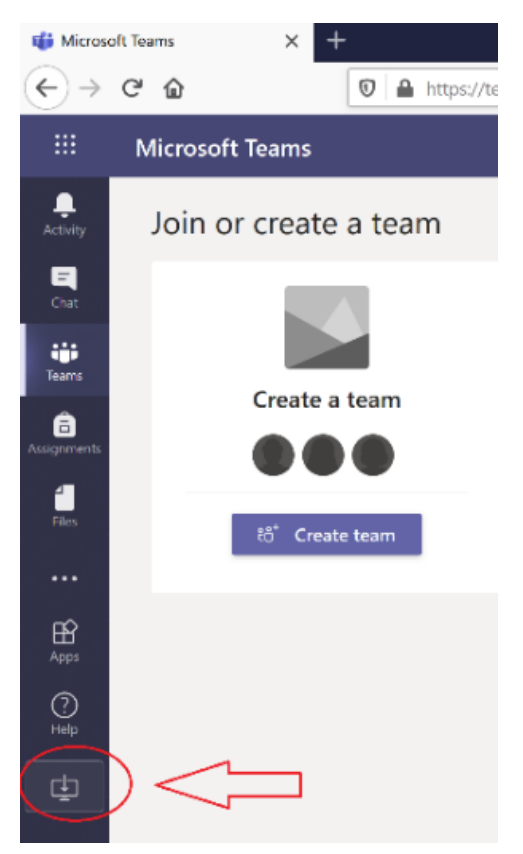

Figura 3 – Descărcarea aplicației teams

Dacă aplicația este instalată pe calculator, aceasta poate fi folosită și pentru a partaja conținut digital (spre exemplu prezentări Power Point aflate pe calculatorul dumneavoastră). Mai multe despre diferențele dintre aplicația instalată și folosirea unui browser puteți găsi aici [\(https://docs.microsoft.com/en-us/microsoftteams/get-clients\)](https://docs.microsoft.com/en-us/microsoftteams/get-clients).

După descărcarea aplicației porniți instalarea acesteia. Prima rulare a aplicației va cere autentificarea dvs. Folosiți aceleași credențiale (utilizator/parola) ca cele anterioare (de exemplu: utilizator [ion.ionescu@upb.ro](mailto:ion.ionescu@upb.ro) și parola aferentă).

Primul pas este crearea unei clase virtuale (denumită "teams") în care studenți să poată accesa cursul online. Pentru acesta va trebui să vă creați o nouă clasă virtuală în aplicație folosind butonul (Creați echipa) "Create team". Vă recomandăm să folosiți următoarea convenție pentru nume: Departament-Nume\_Curs\_Moodle (de exemplu, CS-L-A4-S2-TSSC-C2).

Clasele create pot fi de patru tipuri (vezi Figura 4) din care vom prezenta in continuare cele două tipuri recomandate. Toate tipurile de clase permit crearea unor canale virtuale de comunicare, principala diferență este modul in care studenți sunt înscriși in clasele virtuale.

Tipul "Clasa (Class)" (primul din Figura 4) necesită validarea participării fiecărui student de către cadrul didactic. "Altele (Other)" nu necesită intervenția cadrului didactic pentru înrolarea la clasa virtuală.

Recomandăm folosirea tipului "Altele (Other)" din Figura 4, iar clasa să fie publică (Figura 5) – astfel studenți pot vedea si căuta cursul in platforma Microsoft Teams.

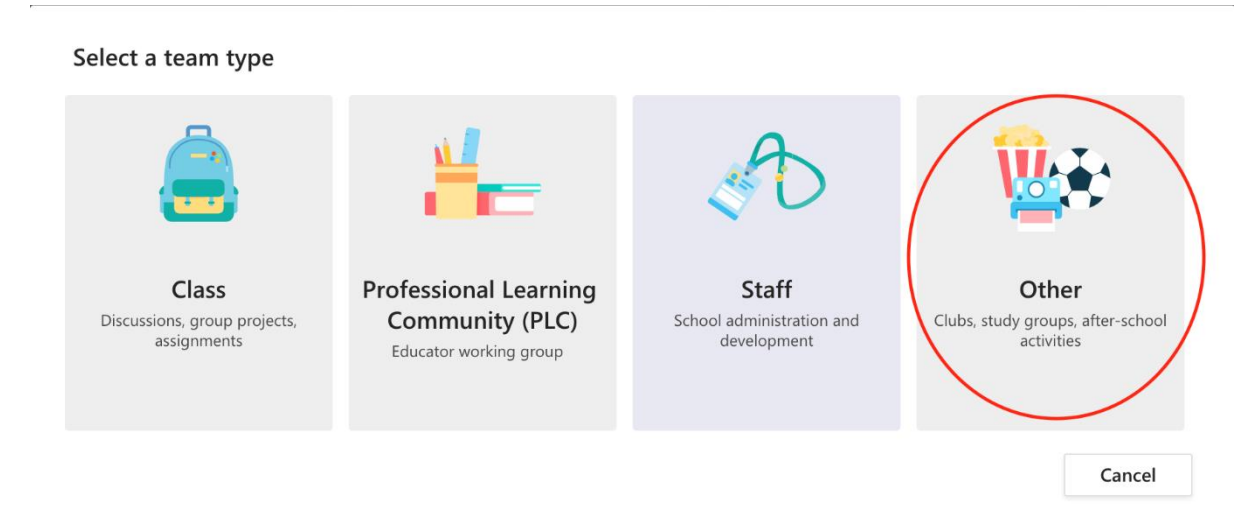

Figura 4 – Crearea unei noi clase virtuale

#### Create your team

Educators or students can create teams to work together on any shared goal, project, or activity.

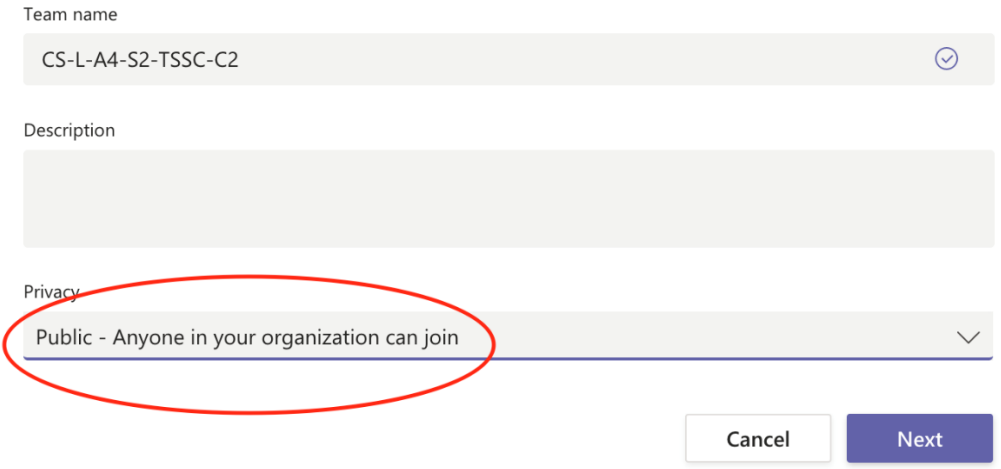

Figura 5 – Publicarea clasei virtuale

Pentru a distribui noua clasă studenților, este necesara distribuirea unui link prin platforma Moodle. Pentru aceasta, selectați "More Options" (cele trei puncte din dreptul numelui) și apoi "Get link to team", ca în Figura 6.

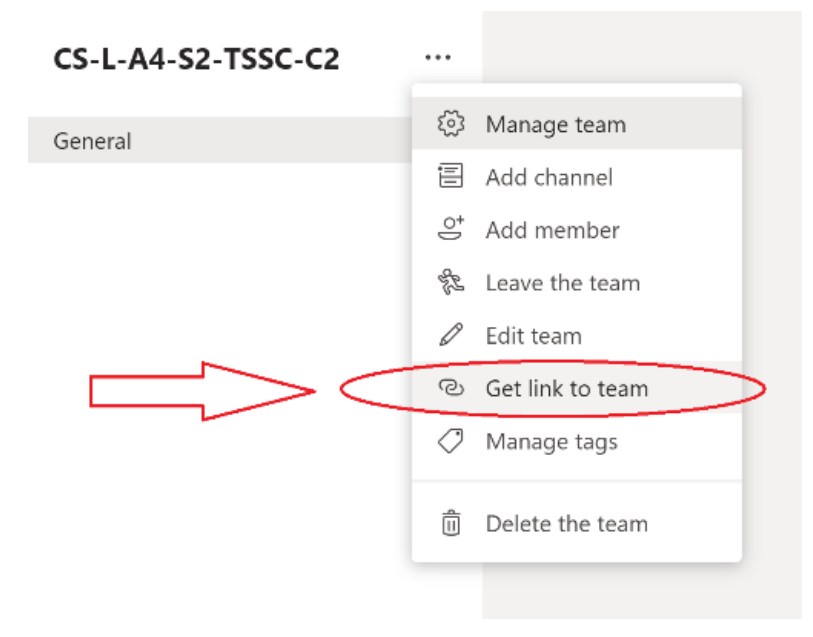

Figura 6 – Obținerea unui link pentru acces la clasa virtuală

#### Link-ul obținut:

[https://teams.microsoft.com/l/team/19%3a31e772b239eb4ea9a4dfe61f8028ead1%40thread.tacv2](https://teams.microsoft.com/l/team/19%3a31e772b239eb4ea9a4dfe61f8028ead1%40thread.tacv2/conversations?groupId=07773991-1e6b-4983-9be2-ad5de2f90724&tenantId=2d8cc8ba-8dda-4334-5c-fac2092e9bac) [/conversations?groupId=07773991-1e6b-4983-9be2-ad5de2f90724&tenantId=2d8cc8ba-8dda-4334-](https://teams.microsoft.com/l/team/19%3a31e772b239eb4ea9a4dfe61f8028ead1%40thread.tacv2/conversations?groupId=07773991-1e6b-4983-9be2-ad5de2f90724&tenantId=2d8cc8ba-8dda-4334-5c-fac2092e9bac) [5c-fac2092e9bac](https://teams.microsoft.com/l/team/19%3a31e772b239eb4ea9a4dfe61f8028ead1%40thread.tacv2/conversations?groupId=07773991-1e6b-4983-9be2-ad5de2f90724&tenantId=2d8cc8ba-8dda-4334-5c-fac2092e9bac)

se poate trimite către studenți folosind Moodle (email sau orice altă metodă online) pentru a se înrola singuri la clasă.

Studenții au nevoie doar de acest link pentru a se înscrie în clasa virtuală folosind adresa de email. Specificați în mesaj că, după accesarea link-ului, autentificarea se face folosind aceleași credențiale de email (de exemplu: [ioana.popescu@stud.acs.pub.ro,](mailto:ioana.popescu@stud.acs.pub.ro) nu doar ioana.popescu) în numele utilizatorului. Important de menționat, înregistrarea la o clasă este necesară o singură dată, studenții vor putea accesa apoi sesiunile online, la intervalele din orarul existent, folosind direct portalul [https://teams.office.com](https://teams.office.com/) și apoi selectând clasa virtuală dorită.

Toate clasele create au un canal numit "General", acesta poate fi folosit pentru a porni o sesiune video la momentul dorit. Puteți crea canale diferite pentru serii diferite, grupe, subgrupe sau alte forme de organizare dorite. Selectați din meniul din stânga canalul dorit ("General" sau altul creat de dvs.) și apoi butonul de "Meet now" (Figura 7).

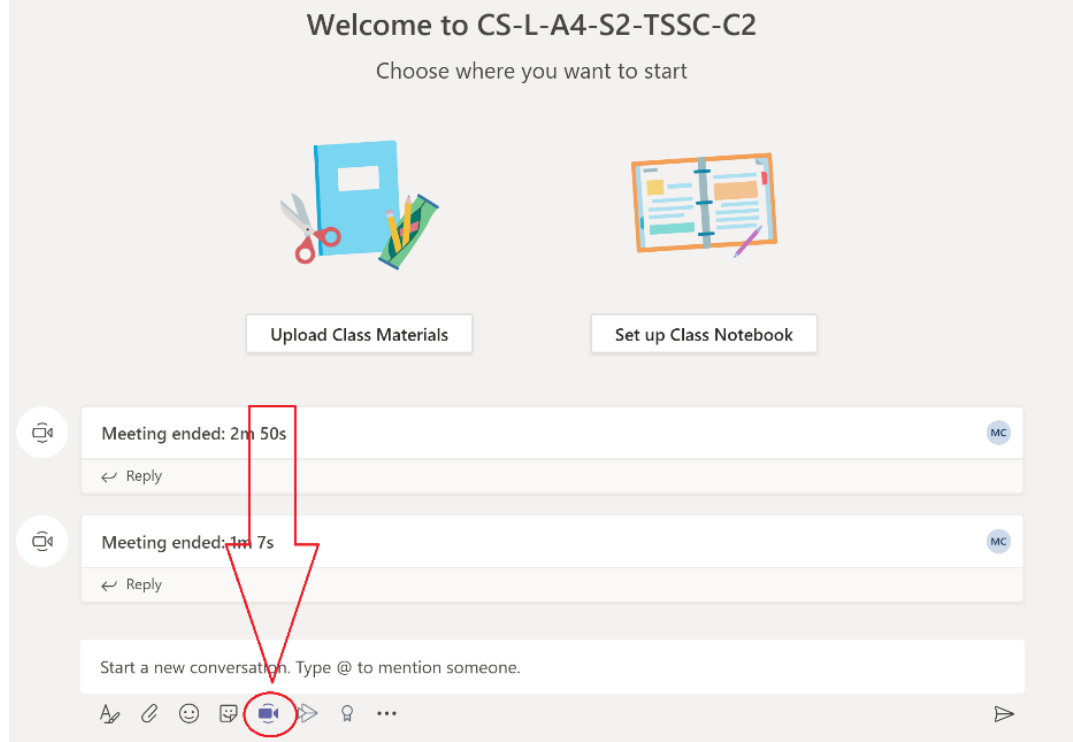

Figura 7 – Pornirea unei sesiuni audio/video folosind un canal dedicat

La prima rulare a programului este posibil ca acesta să necesite accesul la Internet. Selectați "Allow access", vezi Figura 8. După această operație sesiunea de instruire online va fi activă.

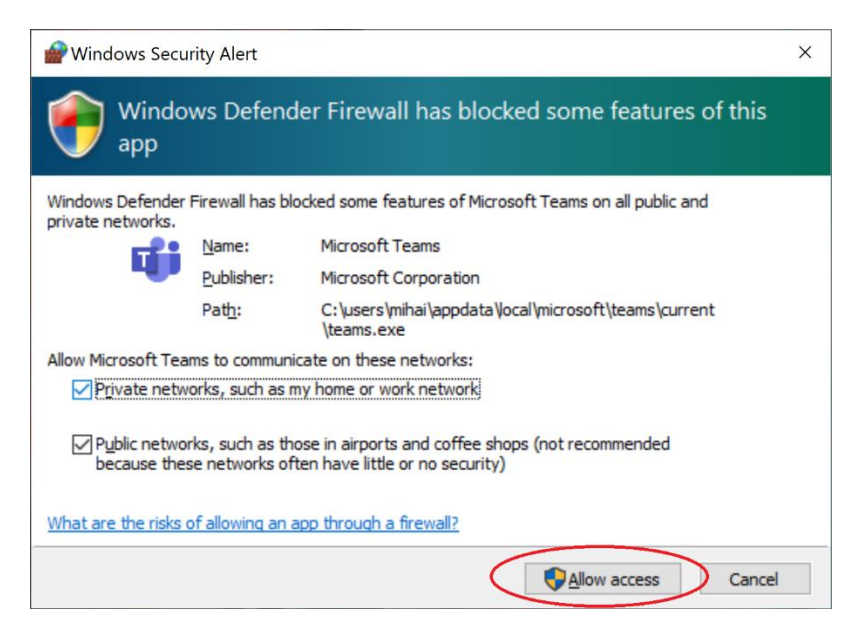

Figura 8 – Permiterea accesului la Internet pentru aplicația Microsoft Teams

Înainte de începerea unei sesiunii de prezentare live, recomandăm deschiderea tuturor resurselor necesare in timpul sesiunii live, spre exemplu, deschiderea prezentării ce va fi susținută, vezi Figura 9.

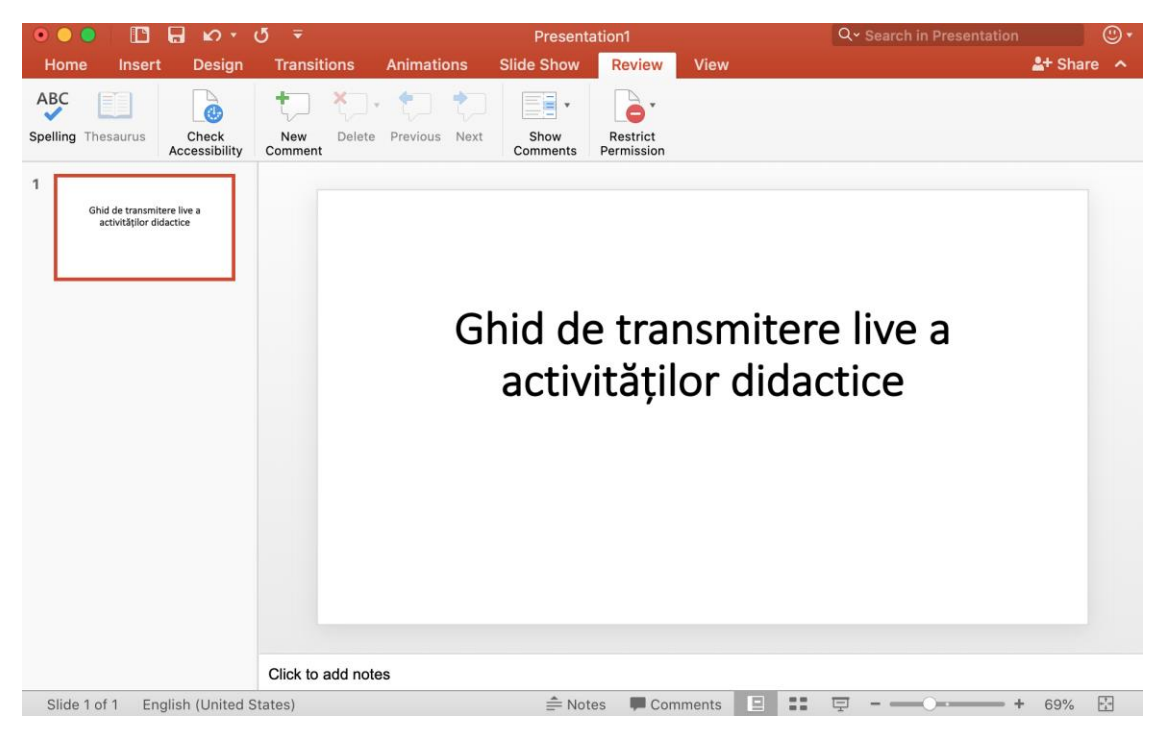

Figura 9 – Deschiderea prezentării folosite

Microsoft Team permite una dintre următoarele opțiuni de partajare (Buton "Share" din Figura 10): fie întreg ecranul calculatorului ("Desktop"), fie o singura aplicație care rulează pe calculator (spre

exemplu Adobe Reader, sau Microsoft Powerpoint). Se recomandă partajarea unei singure aplicații care rulează pe calculator, vezi Figura 10.

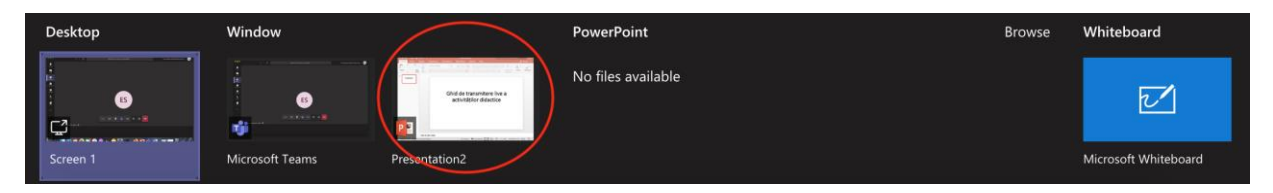

Figura 10 – Selectarea conținutului care se dorește a fi partajat

Odată pornită conferința, organizatorul are posibilitatea de a porni sau opri propria camera web, microfonul, sau pentru a partaja diversele resurse, vezi Figura 11. Sugerăm dezactivarea camerei si a microfonului de către toți participanții.

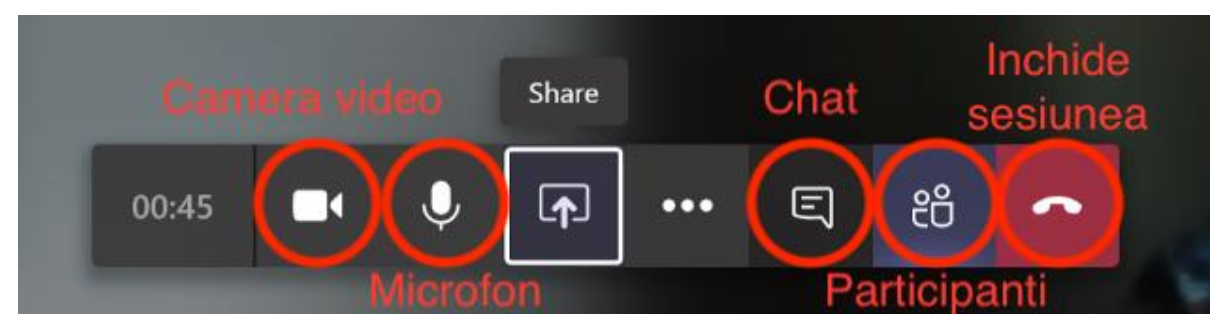

Figura 11 – Partajarea de conținut

O altă opțiune importantă este aceea de a închide microfonul tuturor participanților. Menționăm că fiecare participant va putea ulterior să reactiveze singur propriul microfon, fără a fi necesar acordul organizatorului. Această opțiune se găsește în panoul de vizualizare al tuturor participanților, vezi Figura 12.

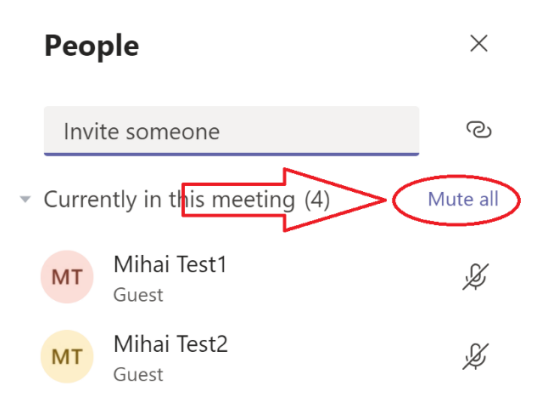

Figura 12 – Închiderea microfoanelor pentru toți participanții la conferință

Dupa selectarea conținutului care se dorește a fi partajat, așa cum s-a aratat în Figura 10, participantii vor vedea conținutul pe ecranul lor.

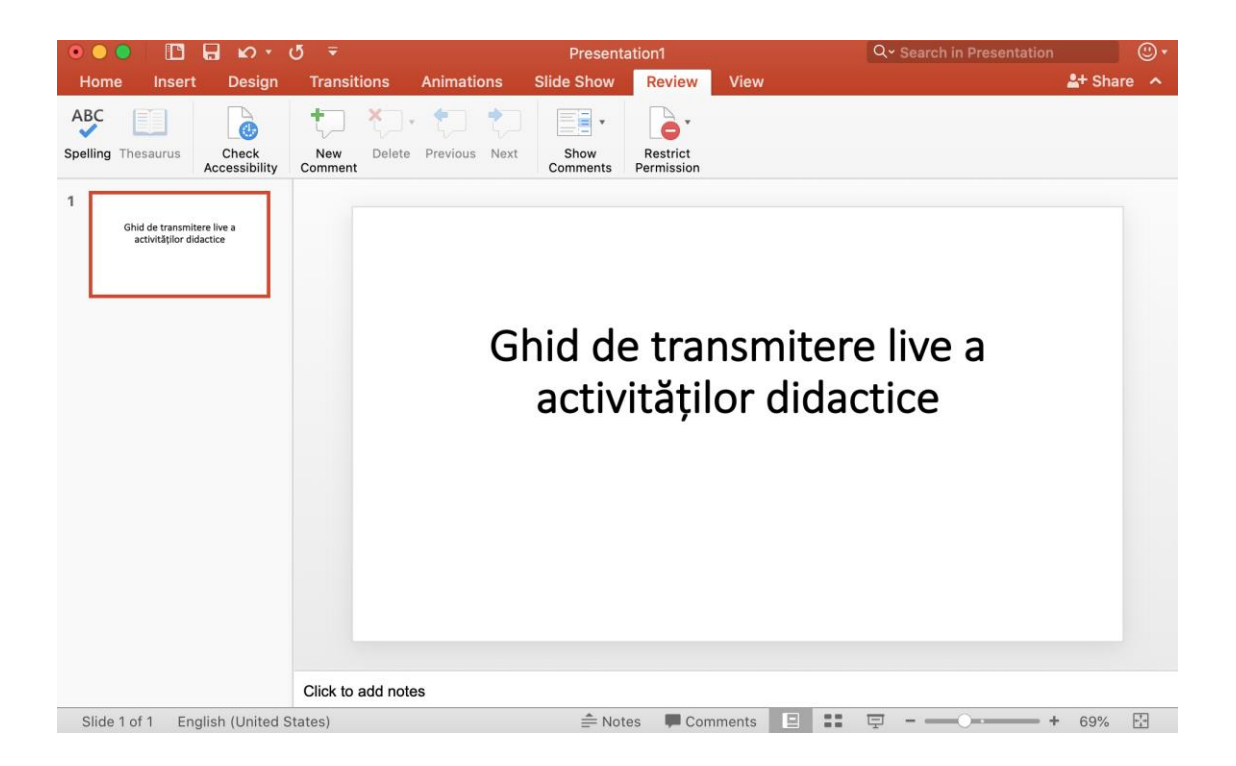

## Universitatea Politehnica din București Ghid minimal de utilizare a platformei UPB de cursuri online *pentru studenti*

Gasiti la adresa <https://youtu.be/H0WCmQnJtAo> si un video cu informatiile prezentate in document.

Pentru a accesa platformele de cursuri online (Moodle) din cadrul Universității Politehnica București se deschide un browser (Google Chrome, Internet Explorer, Mozilla Firefox, etc.) și se accesează pagina [http://www.curs.pub.ro,](http://www.curs.pub.ro/) unde se regasesc link-urile pentru accesarea platformei de cursuri pentru fiecare facultate din cadrul UPB. (Figura 1). Platforma poate fi accesată atât de pe dispozitive desktop/laptop cât și de pe dispozitive mobile (tabletă, smartphone).

![](_page_33_Picture_3.jpeg)

Figura 1

După selectarea site-ului de curs al facultății, primul pas este autentificarea în sistem. Butonul de autentificare (Login) se află în partea dreapta sus a paginii (Figura 2- săgeata B). În cazul în care doriți schimbarea limbii în care este afișată platforma se poate face acest lucru tot din partea de sus a paginii (Figura 2 - săgeata A).

![](_page_34_Picture_0.jpeg)

Figura 2

Pentru **autentificare** se folosesc credențialele folosite și pentru adresa de email de student @stud.<facultate>.upb.ro (Figura 3a sau Figura 3b). Exemplu **[ion.ionescu@stud.acs.upb.ro](mailto:ion.ionescu@stud.acs.upb.ro)**

Domeniile facultăților din Universitatea Politehnica din București sunt:

- stud.electro.upb.ro Facultatea de Inginerie Electrica
- stud.energ.upb.ro Facultatea de Energetica
- stud.acs.upb.ro Facultatea de Automatică și Calculatoare
- stud.etti.upb.ro Facultatea de Electronică, Telecomunicații si Tehnologia Informației
- stud.mec.upb.ro Facultatea de Inginerie Mecanica si Mecatronică
- stud.fiir.upb.ro Facultatea de Inginerie Industriala și Robotică
- stud.isb.upb.ro Facultatea de Ingineria Sistemelor Biotehnice
- stud.trans.upb.ro Facultatea de Transporturi
- stud.aero.upb.ro Facultatea de Inginerie Aerospațială
- stud.sim.upb.ro Facultatea de Știința și Ingineria Materialelor
- stud.chimie.upb.ro Facultatea de Chimie Aplicata și Știința Materialelor
- stud.fils.upb.ro Facultatea de Inginerie cu predare in limbi străine
- stud.fsa.upb.ro Facultatea de Științe Aplicate
- stud.fim.upb.ro Facultate de Inginerie Medicală
- stud.faima.upb.ro Facultatea de Antreprenoriat, Ingineria si Managementul Afacerilor

Dacă nu puteți să vă autentificați, vă adresați persoanei de contact (responsabil platforma) a fiecărei facultăți specificate pe site-ul [www.curs.pub.ro.](http://www.curs.pub.ro/)

![](_page_35_Picture_56.jpeg)

Figura 3a

![](_page_35_Figure_2.jpeg)

![](_page_35_Picture_57.jpeg)

![](_page_35_Figure_4.jpeg)

După autentificare vor fi vizibile cursurile la care aveți acces, prezente în zona centrala (Figura 4 - săgeata A), dar și în partea stângă (Figura 4 săgeata B). În cazul în care cursul dumneavoastră nu apare pe ecran adresați-vă persoanelor de contact a fiecărei facultăți specificată pe siteul [www.curs.pub.ro.](http://www.curs.pub.ro/)

Pentru accesarea unui curs, se face click pe numele acestuia (Figura 4 săgeata C).

![](_page_36_Picture_0.jpeg)

Figura 4

În cadrul unui curs, se pot accesa mai multe tipuri de activități. Câteva exemple ar fi (Figura 5):

- 1. Materiale scrise în format digital (documente word, pdf, imagini, prezentări PPT etc.) (Săgeata B)
- 2. Teme de lucru (Săgeata C)
- 3. Teste (grilă, cu răspuns multiplu etc.) (Săgeata D)

și altele, de exemplu Forum (Săgeata A), prin care se pot transmite mesaje tuturor celor înscriși la cursul respectiv.

![](_page_37_Figure_0.jpeg)

Figura 5

Obs2: Persoanele care nu își amintesc informațiile de access la email sau pentru orice altă problemă tehnică, se pot adresa persoanelor de contact ale fiecărei facultăți care sunt specificate pe site-ul [www.curs.pub.ro](http://www.curs.pub.ro/)

Pentru accesarea **materialelor scrise în format digital** (documente word, pdf, imagini, prezentări PPT etc.), se va da click pe denumirea resursei (Figura 5 Săgeata B) și se va descărca în acest fel resursa (de exemplu documentul *prezentare curs*).

## Trimiterea unei teme de lucru

Pentru **trimiterea unei teme de lucru** se va accesa tema prin click pe denumirea acesteia (Figura 5 Săgeata C) și se va afișa pagina de detalii a temei (Figura 6 – Săgeata A). Pentru trimiterea unei teme se va folosi butonul **Adaugă lucrare** (Figura 6 – Săgeata A).

![](_page_38_Picture_70.jpeg)

Figura 6

În pagina de adăugare lucrare, se va putea completa un text sau se vor putea încărca fișiere, în funcție de specificul temei (Figura 7).

![](_page_39_Picture_0.jpeg)

![](_page_39_Figure_1.jpeg)

## Rezolvarea unui test

Pentru **rezolvarea unui test** se va accesa testul prin click pe denumirea acestuia (Figura 5 Săgeata D) și se va afișa pagina de detalii a testului: titlul și descriere (Figura 8 – Săgeata A), numărul de încercări permise, timpul disponibil pentru rezolvare și metoda de notare (Figura 8 – Săgeata B). Pentru a lansa testul se va apăsa pe butonul **Lansează testul acum** (Figura 8 – Săgeata C).

![](_page_40_Figure_2.jpeg)

Se va răspunde la fiecare întrebare în parte (Figura 9a) și se va finaliza prin apăsarea butonului **Finish attempt** (Figura 9b).

![](_page_40_Picture_4.jpeg)

Figura 9a

![](_page_41_Picture_0.jpeg)

Figura 9b

Se va afișa un tabel sumarizator pentru a verifica dacă sunt completate toate întrebările (Figura 10 – Săgeata A) și se pot trimite răspunsurile pentru verificare prin apăsarea butonului **Timite tot și termină** (Figura 10 – Săgeata B).

## Test 1 Summary of attempt

![](_page_41_Figure_4.jpeg)

După terminare, se vor afișa rezultatele testului cu punctajul și nota primită (Figura 11 – Săgeata A), dar și cu feedback sau informații suplimentare la fiecare întrebare (Figura 11 – Săgeata B).

![](_page_42_Picture_27.jpeg)

Figura 11

## Universitatea Politehnica din București *Ghid minimal de accesare a activităților didactice live*

### *pentru studenți*

Găsiți la adresa de mai jos și un video cu informațiile prezentate în continuare:

<https://drive.google.com/file/d/1KQa2aUol8tD8U3ZLHLHKLUm19GqACv4y/view?usp=sharing>

Acest ghid îndrumă studenții din Universitatea Politehnica din București pentru a participa la sesiuni de prezentare online cu transmitere live a activităților. Ghidul prezent oferă mijloacele necesare pentru transpunerea cursurilor în mediul online, folosind clase virtuale.

Microsoft Teams este o platformă de comunicare și colaborare care combina capacitățile de chat, conferință video, stocarea fișierelor și integrarea cu multe alte aplicații Office 365. Platforma Microsoft Teams poate fi accesată atât de pe dispozitive desktop/laptop cât și de pe dispozitive mobile.

Primul pas este accesarea portalulu[i https://teams.office.com](https://teams.office.com/) și autentificarea pe platformă.

![](_page_43_Picture_240.jpeg)

Figura 1 – Introducerea utilizatorului pentru autentificare

**Atenție!** Autentificarea se face cu contul dvs. de email inclusiv adresa organizației (de exemplu: [ion.ionescu@stud.acs.upb.ro,](mailto:ion.ionescu@stud.acs.upb.ro) nu doar ion.ionescu). Domeniile facultăților din Universitatea Politehnica din București sunt:

- stud.electro.upb.ro Facultatea de Inginerie Electrica
- stud.energ.upb.ro Facultatea de Energetica
- stud.acs.upb.ro Facultatea de Automatică și Calculatoare
- stud.etti.upb.ro Facultatea de Electronică, Telecomunicații si Tehnologia Informației
- stud.mec.upb.ro Facultatea de Inginerie Mecanica si Mecatronică
- stud.fiir.upb.ro Facultatea de Inginerie Industriala și Robotică
- stud.isb.upb.ro Facultatea de Ingineria Sistemelor Biotehnice
- stud.trans.upb.ro Facultatea de Transporturi
- stud.aero.upb.ro Facultatea de Inginerie Aerospațială
- stud.sim.upb.ro Facultatea de Știința și Ingineria Materialelor
- stud.chimie.upb.ro Facultatea de Chimie Aplicata și Știința Materialelor
- stud.fils.upb.ro Facultatea de Inginerie cu predare in limbi străine
- stud.fsa.upb.ro Facultatea de Științe Aplicate
- stud.fim.upb.ro Facultate de Inginerie Medicală
- stud.faima.upb.ro Facultatea de Antreprenoriat, Ingineria si Managementul Afacerilor

După introducerea adresei de email corecte portalul va afișa o poză cu universitatea Politehnica, ca în imaginea alăturată. Pentru orice problemă legată de autentificare vă rugăm să contactați responsabilul IT din facultatea dumneavoastră (www.curs.pub.ro).

![](_page_44_Picture_5.jpeg)

Figura 2 – Introducerea parolei de acces

Microsoft Teams poate fi folosit ca o aplicație separată pe calculatorul dvs. sau direct din browser-ul web. Ambele variante pot fi folosite pentru a participa la cursuri audio/video online. Recomandăm instalarea aplicației pe calculator. Pentru a descărca aplicația selectați butonul de "Descărcați aplicația desktop (Download desktop app)" din partea stângă-jos a meniului principal, așa cum se vede în Figura 3. În continuare, tutorialul va presupune utilizarea aplicației pentru a putea partaja și ecranul calculatorului dvs.

![](_page_45_Picture_0.jpeg)

Figura 3 – Descărcarea aplicației Microsoft Teams

După descărcarea aplicației porniți instalarea acesteia. Prima rulare a aplicației va cere autentificarea dvs. Folosiți aceleași credențiale (utilizator/parola) ca cele anterioare (de exemplu: utilizator [ion.ionescu@stud.acs.upb.ro](mailto:ion.ionescu@stud.acs.upb.ro) și parola aferentă).

La prima rulare a programului este posibil ca acesta să necesite accesul la Internet. Selectați "Allow **access**", vezi Figura 4. După această operație sesiunea de instruire online va fi activă.

![](_page_45_Picture_4.jpeg)

Figura 4 – Permiterea accesului la Internet pentru aplicația Microsoft Teams

Pentru accesarea unei clase virtuale este necesară obținerea link-ului de acces la clasa virtuală din partea profesorului. Link este de forma

[https://teams.microsoft.com/l/team/19%3a31e772b239eb4ea9a4dfe61f8028ead1%40thread.tacv2](https://teams.microsoft.com/l/team/19%3a31e772b239eb4ea9a4dfe61f8028ead1%40thread.tacv2/conversations?groupId=07773991-1e6b-4983-9be2-ad5de2f90724&tenantId=2d8cc8ba-8dda-4334-5c-fac2092e9bac) [/conversations?groupId=07773991-1e6b-4983-9be2-ad5de2f90724&tenantId=2d8cc8ba-8dda-4334-](https://teams.microsoft.com/l/team/19%3a31e772b239eb4ea9a4dfe61f8028ead1%40thread.tacv2/conversations?groupId=07773991-1e6b-4983-9be2-ad5de2f90724&tenantId=2d8cc8ba-8dda-4334-5c-fac2092e9bac) [5c-fac2092e9bac.](https://teams.microsoft.com/l/team/19%3a31e772b239eb4ea9a4dfe61f8028ead1%40thread.tacv2/conversations?groupId=07773991-1e6b-4983-9be2-ad5de2f90724&tenantId=2d8cc8ba-8dda-4334-5c-fac2092e9bac)

După accesarea link-ului obținut selectați "**Înrolare** (Join)", ca in Figura 5.

![](_page_46_Picture_3.jpeg)

Figura 5 – Inregistrarea la o clasa

Studenții vor putea accesa sesiunile live, la intervalele din orarul existent, folosind direct portalul [https://teams.office.com](https://teams.office.com/) și apoi selectând clasa virtuală dorită. Toate clasele au un canal numit "General", acesta este folosit pentru participarea la o sesiune live. Folosind butonul de "Alăturați-vă (Join)" de pe acest canal puteți participa la sesiune dorită live.

![](_page_46_Picture_6.jpeg)

Figura 6 – Participarea la sesiuni live

Odată pornită conferința, studentul are posibilitatea de a porni sau opri microfonul, vezi Figura 7. Sugerăm dezactivarea microfonului de către toți participanți.

![](_page_46_Picture_9.jpeg)

#### Figura 7 –Dezactivarea microfonului

După selectarea conținutului care se dorește a fi partajat, participanții vor vedea conținutul pe ecranul lor, Figura 8.

![](_page_47_Picture_2.jpeg)

Figura 8 – Vizualizarea conținutului partajat live